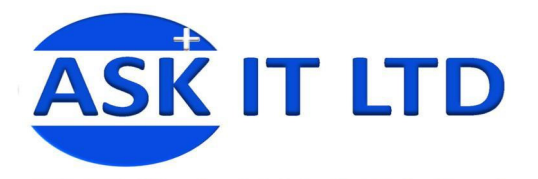

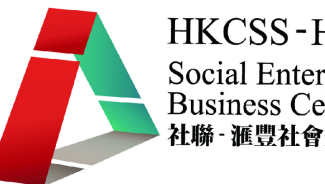

# 銷售管理系統**(**零售及餐飲業**)**

**C02A1** 

課堂一

**2009/11/05(**星期四**) 6:00PM-9:00PM** 

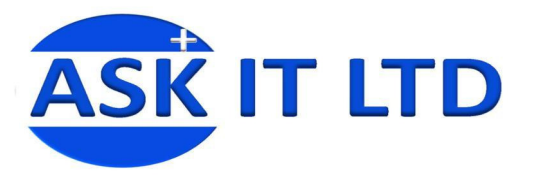

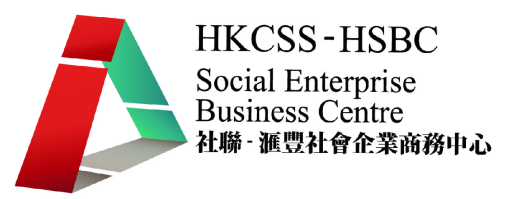

大綱: 1. 介紹零售及批量發行的運作流程及一般常見問題 2. 如何開設零售發票 3. 如何製作零售結算單及報告

# 一、 基本零售及批量行業的運作流程

#### 運作流程 :

傳統的零售及批量行業的運作流程主 要包括五個層面:供應商、辦公室、 倉存、門面店舖和客戶 、門面店舖和客戶**/**客人。

前線的門市店員及經理會負責銷售貨 品及服務客人。而後援的辦公室則處 理採購、收貨、及轉庫等批量工作。

當門市店員盤點貨品後發現倉存缺 貨,便會通知辦公室職員或採購員, 然後他們可找適當的供應商去購買相 應的貨品。辦公室及倉庫收貨後便可 轉庫到店舖去,門市繼而進行補貨的 工作。

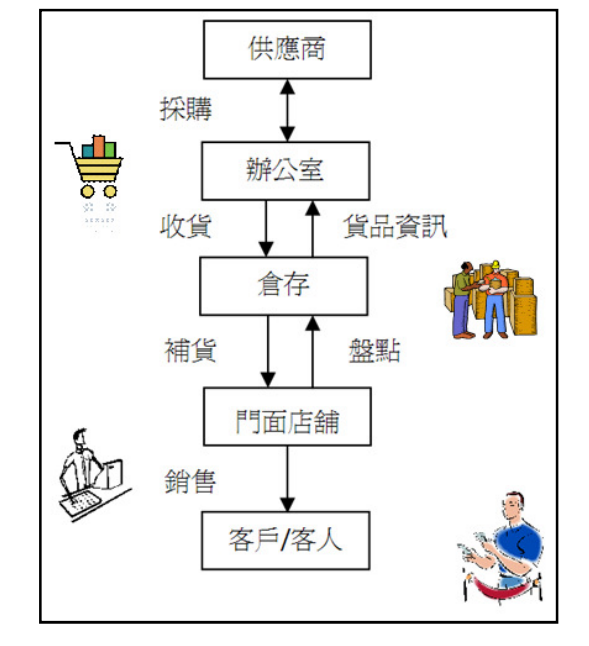

#### 一般常見問題:

零售業除了面對市場需求不斷變化的挑戰,內部運作流程也受到不少問題的困擾。主要問題 如下:

1) 門市及辦公室的營運效率不足

營運效率的不足是零售業的致命傷,這是由於辦公室或門市員工缺少有條理的系統處理採 購、收銀、盤點、開單等工作,令跟單工作或客人輪候的時間加長,影響服務質素。

#### **2)** 門市、辦公室和倉存缺乏即時資訊的交流 、辦公室和倉存缺乏即時資訊的交流

貨物盤點及銷售額統計工作一般不會經常進行及更新,後援的辦公室職員便難以有準確的 數據去預計正確的採購數量來補貨,導致過多或過少的存貨量。

#### **3)** 缺乏營運管理的彈性

零售業為應付市場變動及客人的需求,會在零售及批量系統為不同類型的客人預先度身訂 造一套或多套優惠折扣優惠。但這卻限制了即時議價的可能性,店員無法因應情況而發出 額外折扣。而多元化的付款模式亦令香港的零件業更需具備靈活的系統,讓銷售點可以應 付如八達通、信用卡及積分賞金支付貨品。

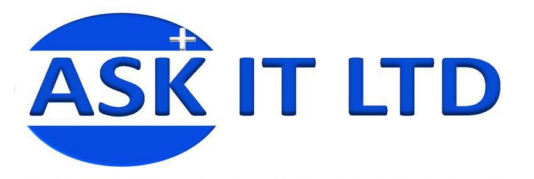

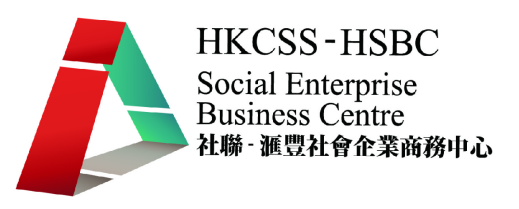

# 二、 零售系統 **APOS** 簡介

市面上有不少的零售及批量業管理的系統,它們的基本概念都大同小異。這個課程便選擇了「**IBS**  APOS 零售及批發系統」作為主要教材,讓學員了解一般 POS 系統的功能、基本操作及其幫助。

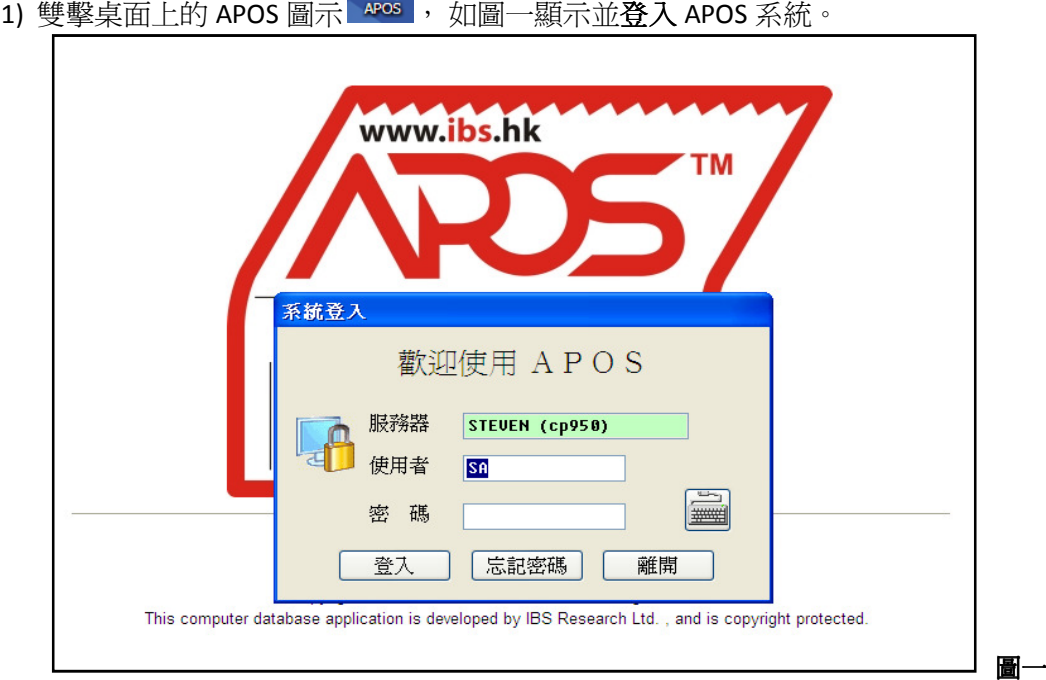

 $\bigcirc$ 

2) 然後會看見 APOS 的基本介面,進入系統主畫面後,可利用下拉式菜單進入各項功能。系統 亦將一些常用的功能設計了圖形功能鍵(如圖二所示),以方便使用者更快速地執行各項功 能。而圖三便簡單介紹了常用功能鍵的用途 。

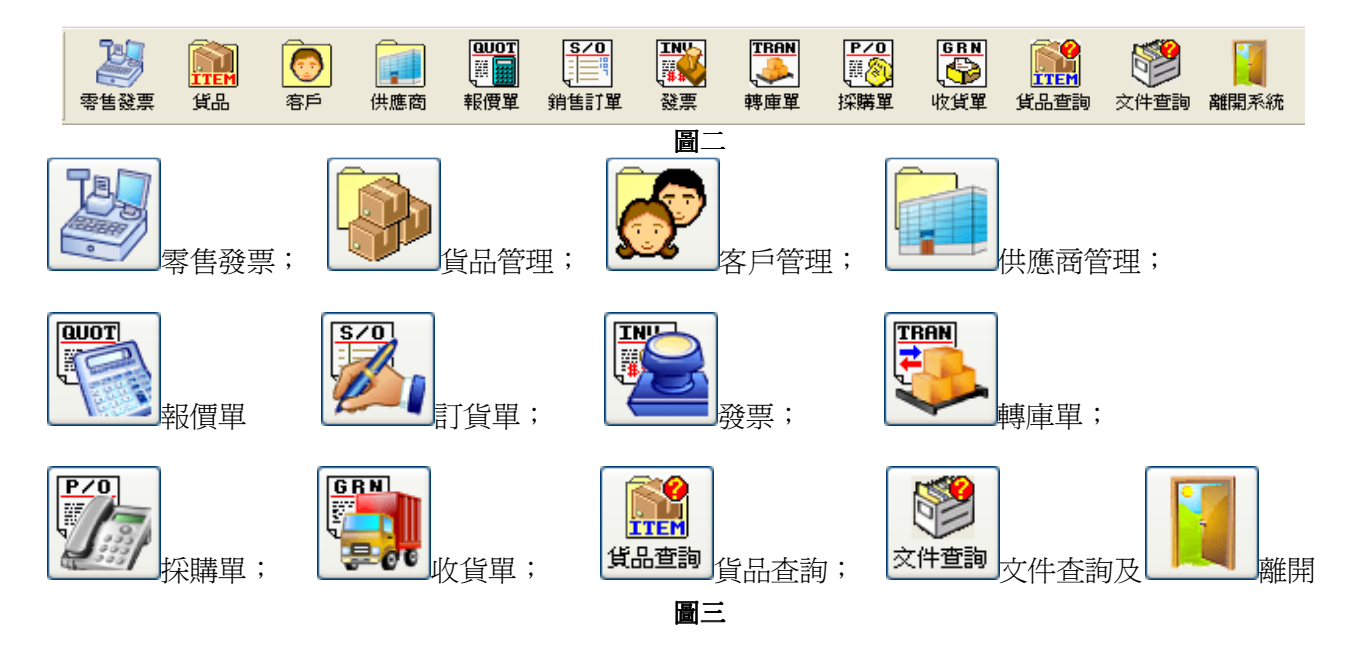

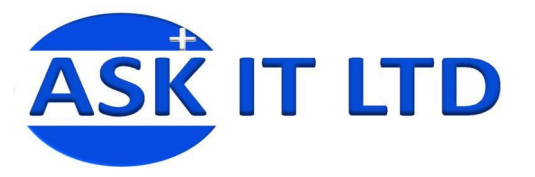

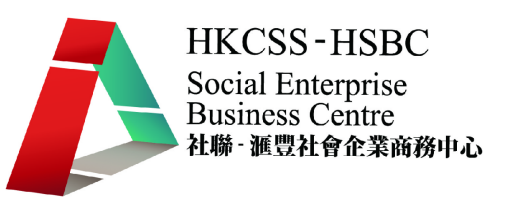

3) 另外系統內的所有資料編輯功能都存放在 同一工具列中(圖四),包括新增、編輯及 找尋等。每一個輸入畫面的底部,都會顯 示這一工具列。系統會按照不同的畫面, 顯示可選用的功能鍵。 圖四

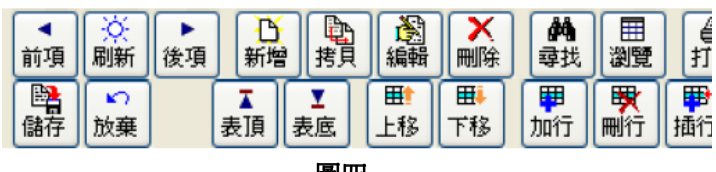

## 三、 零售發票

零售管理內之功能主要針對門市銷售運作,功能包括售貨員管理、付款代碼管理、零售發票、每 日銷售結算及售價管理。

#### **1)** 選擇店舖

APOS 系統能夠把多於一間店舖的 銷售、客戶、貨品等資料及情況 結合處理。在菜單中選擇「門市 管理」→「店舖/倉庫管理」, 便 可新增一個新的零售店舖或修改 已開設的零售店舖。

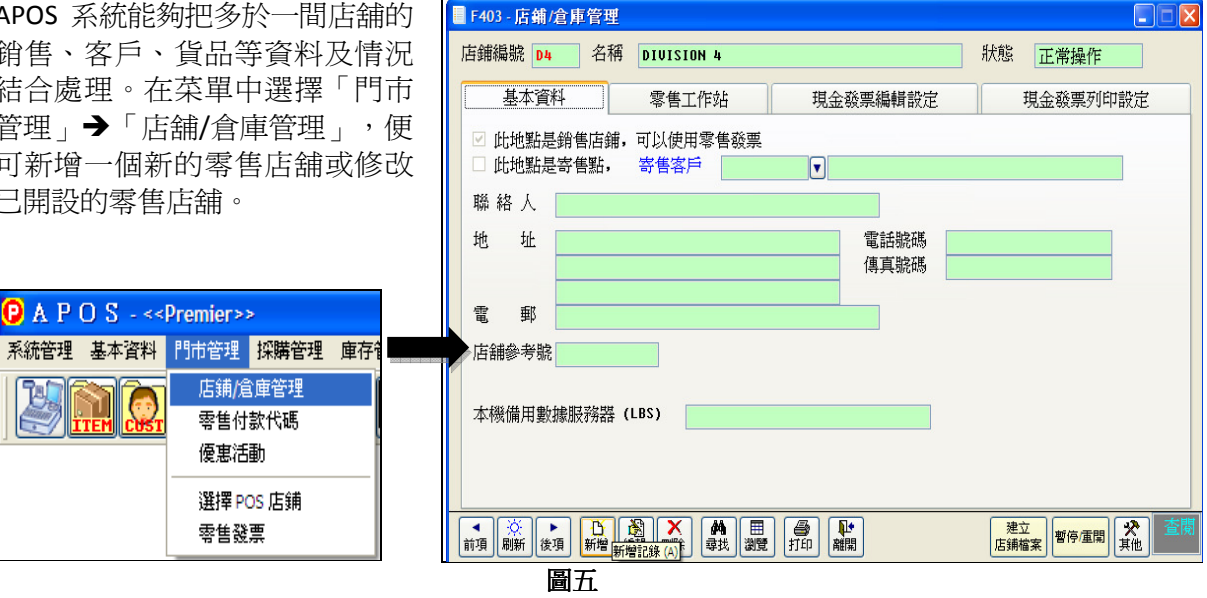

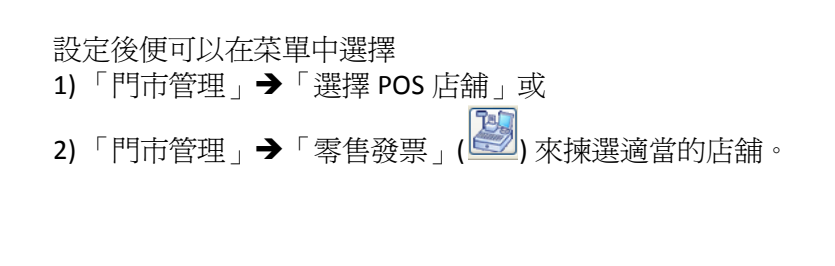

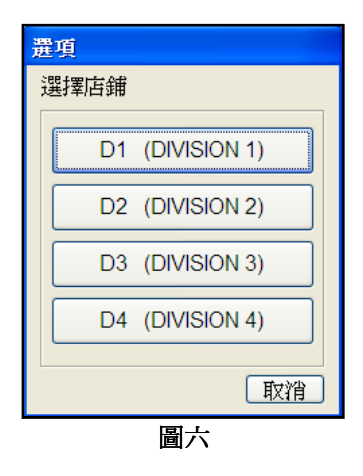

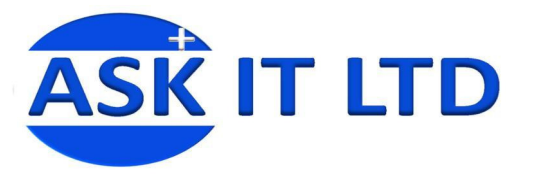

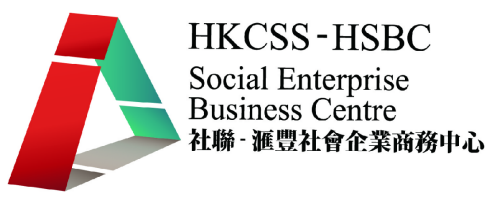

#### **2)** 開新零售發票

當客人付款時,便要開零售發票以確認完成交易。進入「門市管理」→「零售發票」(<mark>③)</mark> 附錄一含有零售發票中可需入的資料欄及其功能。

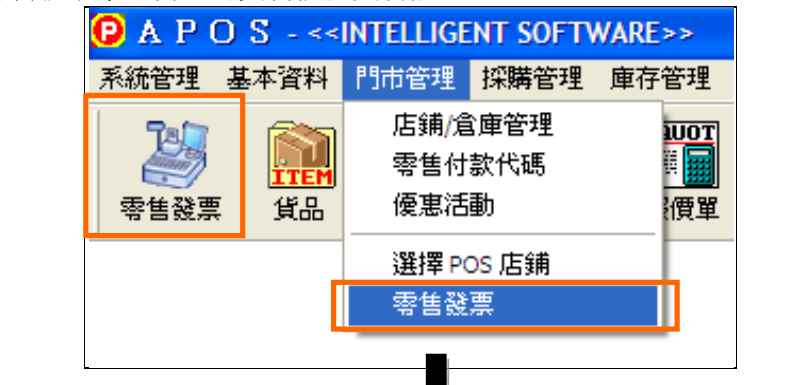

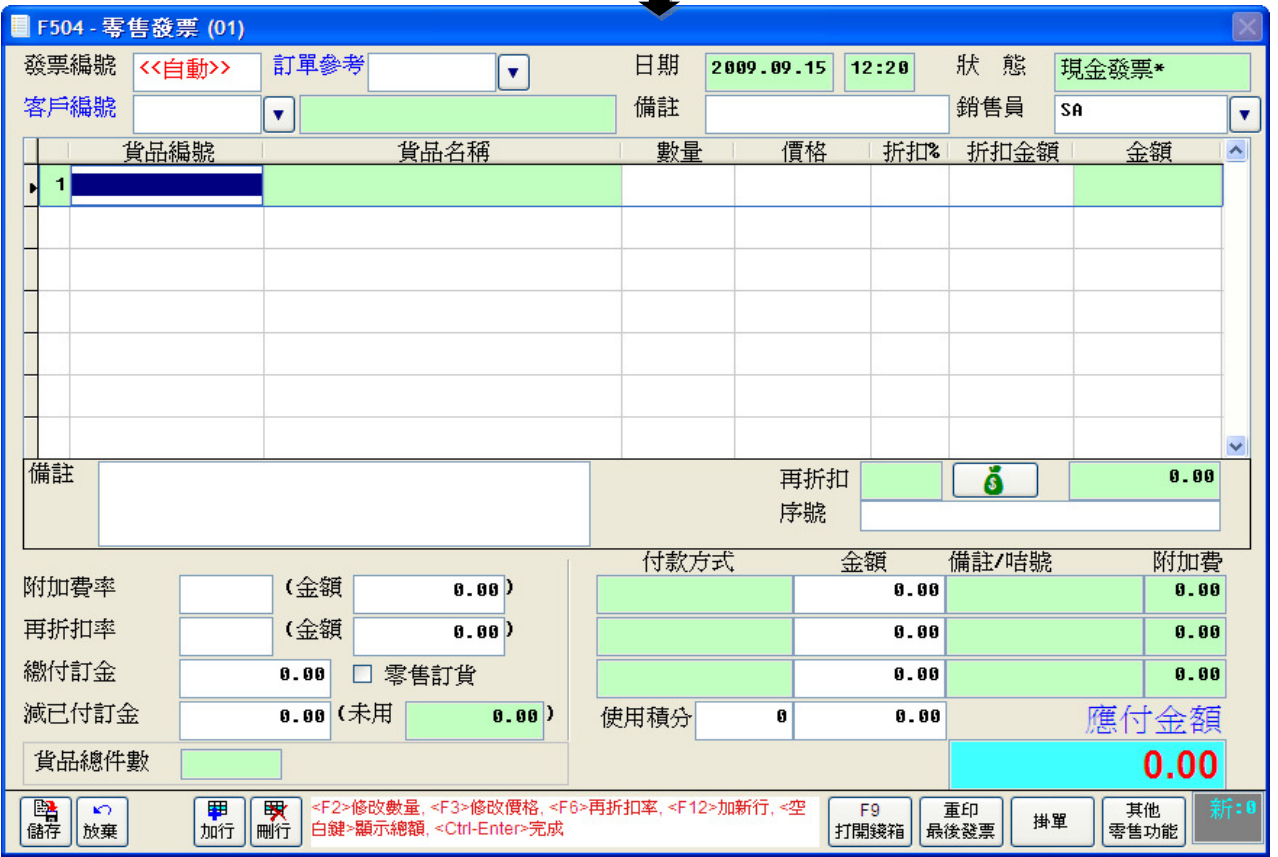

圖七

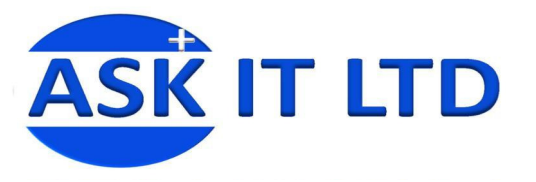

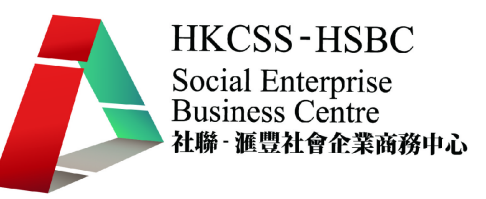

#### $\bullet$ 一般程序

進入畫面後便可以開始發票工作。一般開新零售發票的程序如下:

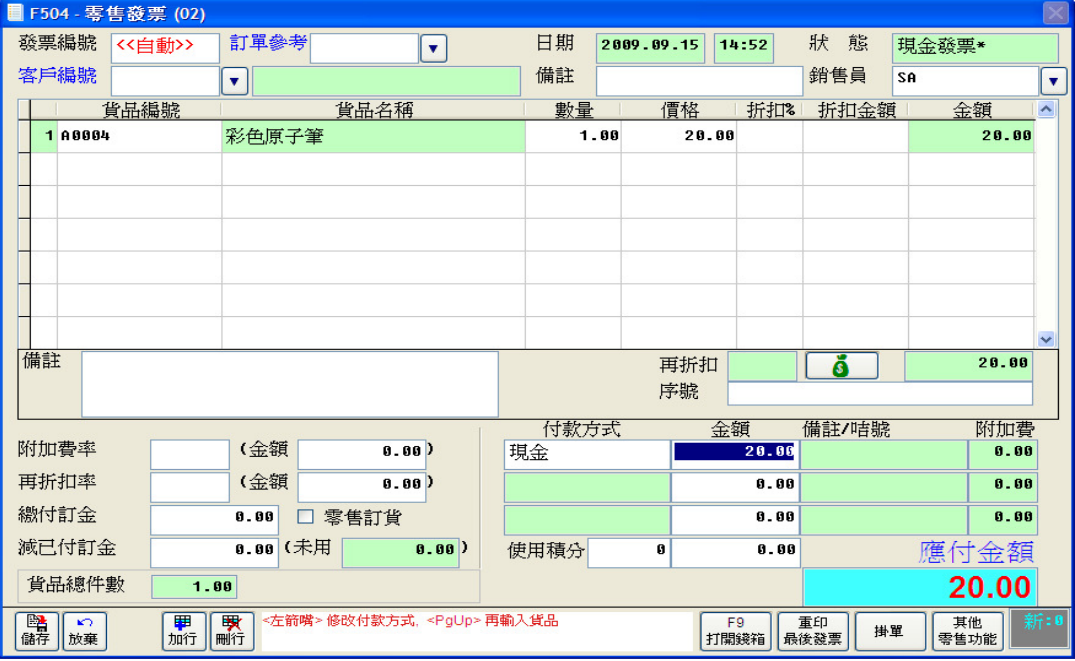

圖八

I. 掃瞄條碼或輸入貨品編號或按<F4>選擇貨品。

Ⅱ. 系統自動跳至第2行,可加入第2件貨品。

III. 如對上一支貨品需要鍵入數量,可用滑鼠移至數量欄中(或按<F2>)鍵入數量。

IV. 完成後按<ENTER>鍵到付款金額欄。

V. 鍵入客戶所付金額後按<ENTER>,系統便會顯示找贖金額

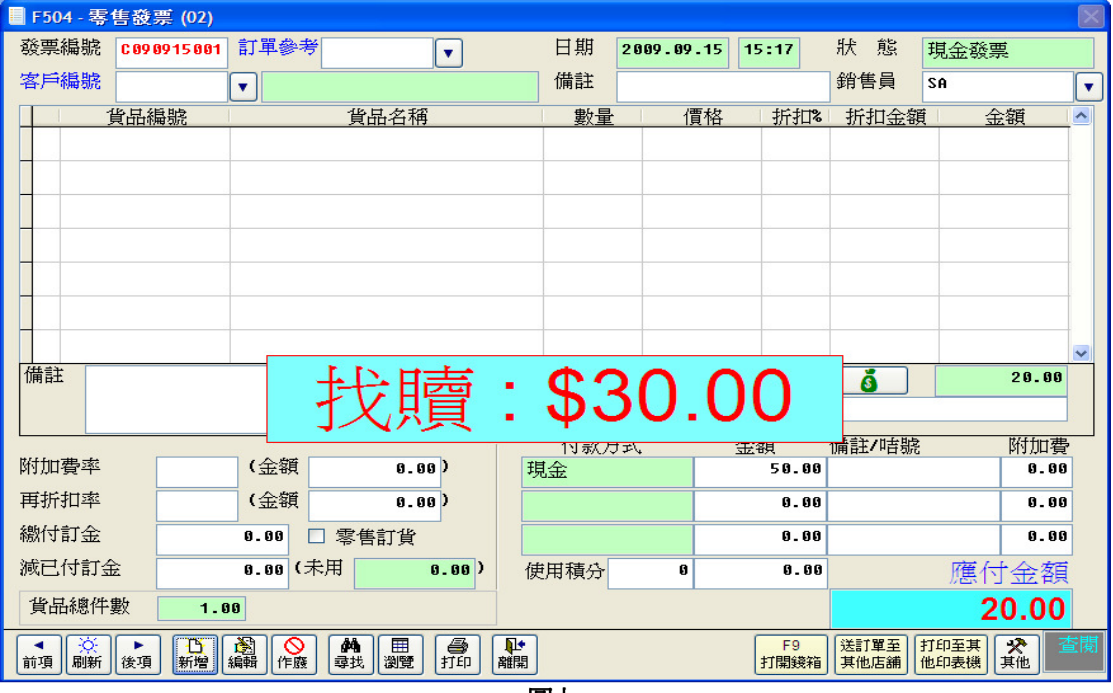

圖九

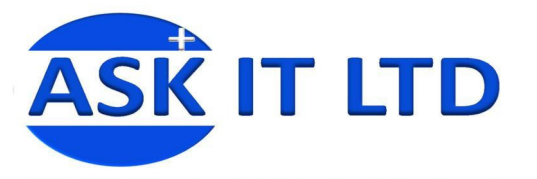

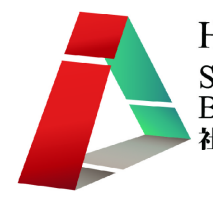

#### $\blacklozenge$ 折扣或附加費

在零售發票中,還可以因應需要,輸入「折扣%」、「折扣金額」、「附加費」、「再 折扣」等。

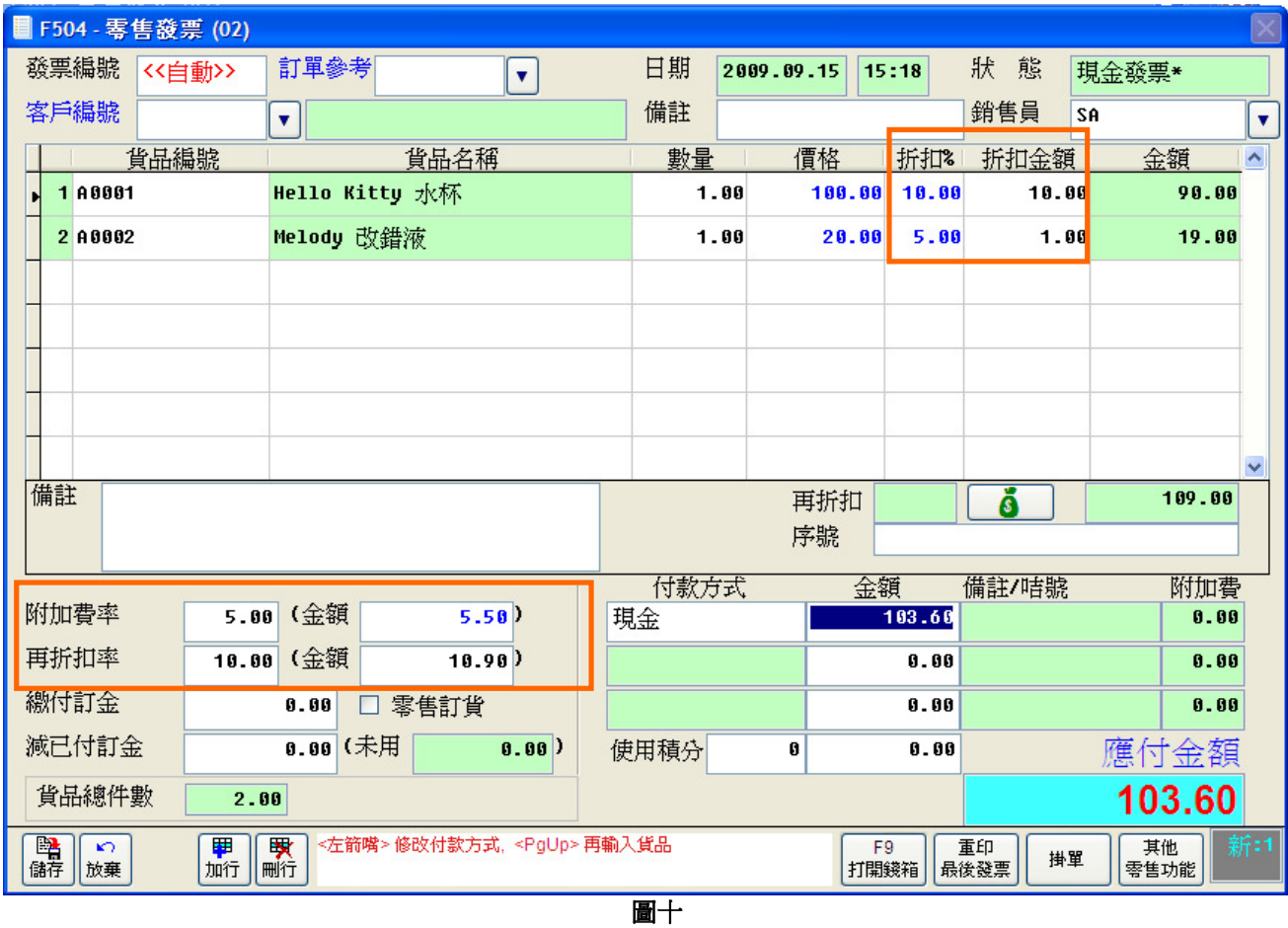

註:「折扣%」和「折扣金額」兩者是互相掛勾的。

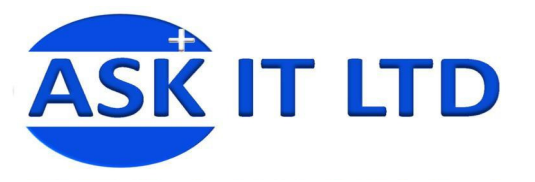

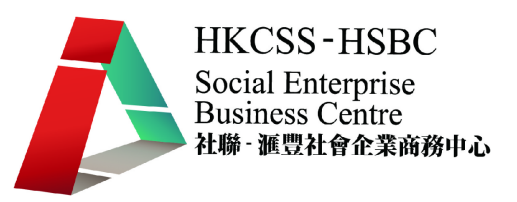

#### $\blacklozenge$ 更改付款方式

售貨員也可以因應不同客人的要求,而在系統中為他們修改付款方式。

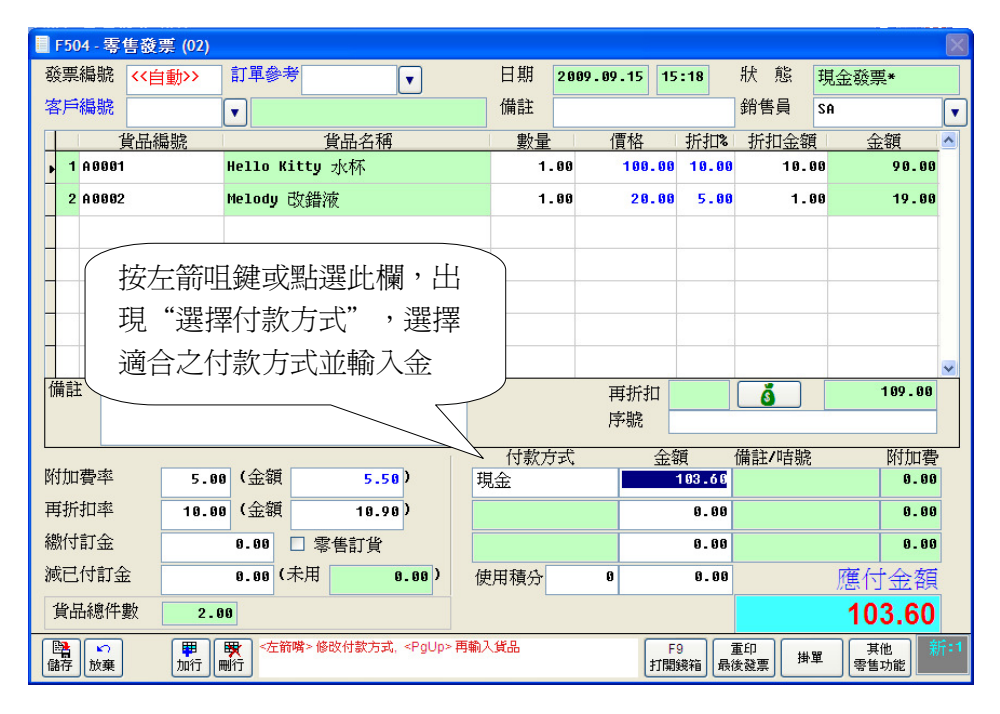

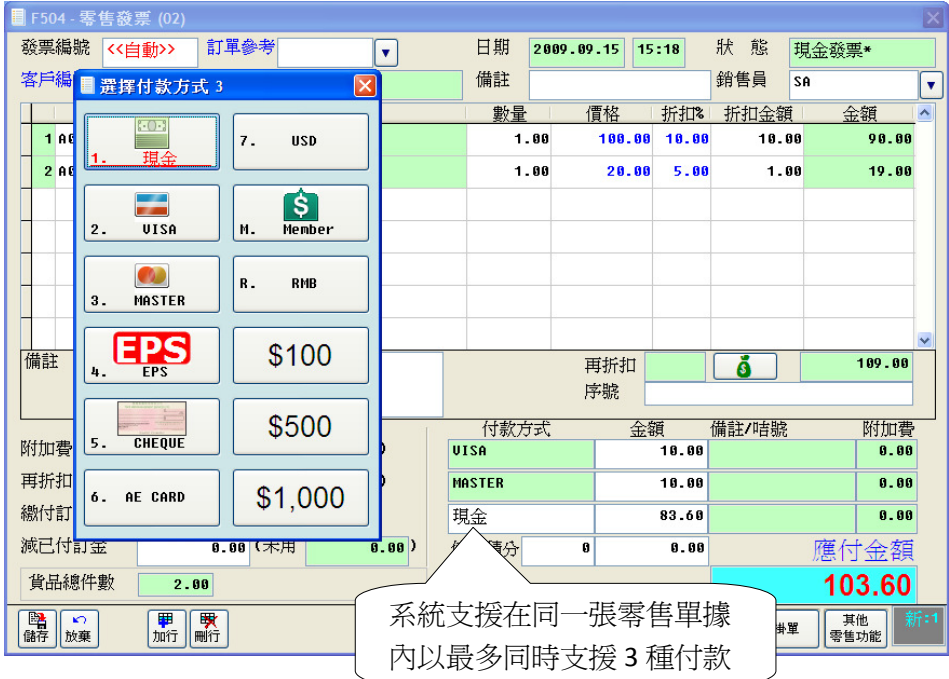

圖十一

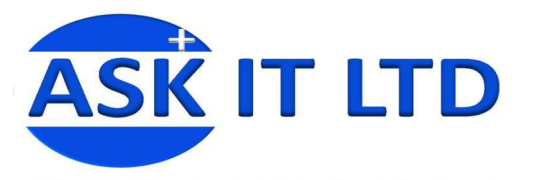

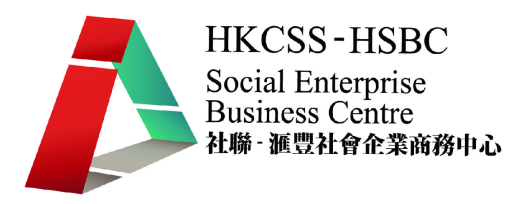

#### • 零售付款代碼設定

如要新增或修改一種付款方式,可以在菜單中選擇「基本資料」→「零售付款代碼」(如圖 十二)。

附錄二含有零售付款代碼中可需入的資料欄及其功能。

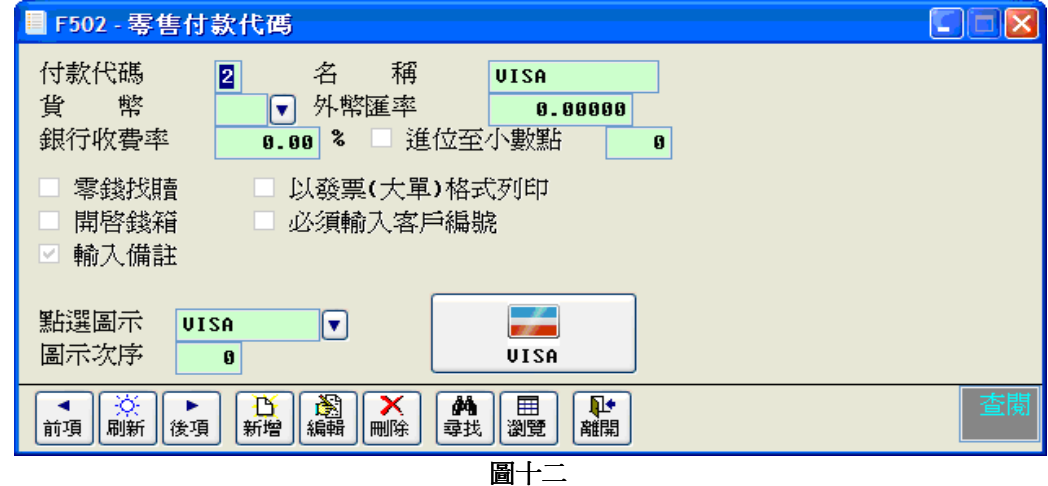

#### • 零售單打印

在完成零售單的一刻,發票便會自動地打印出來。如要把先前的發票列印出來,便可以在**零售發票**的 畫面中選擇先前的發票,並按下打印(如圖十三)。

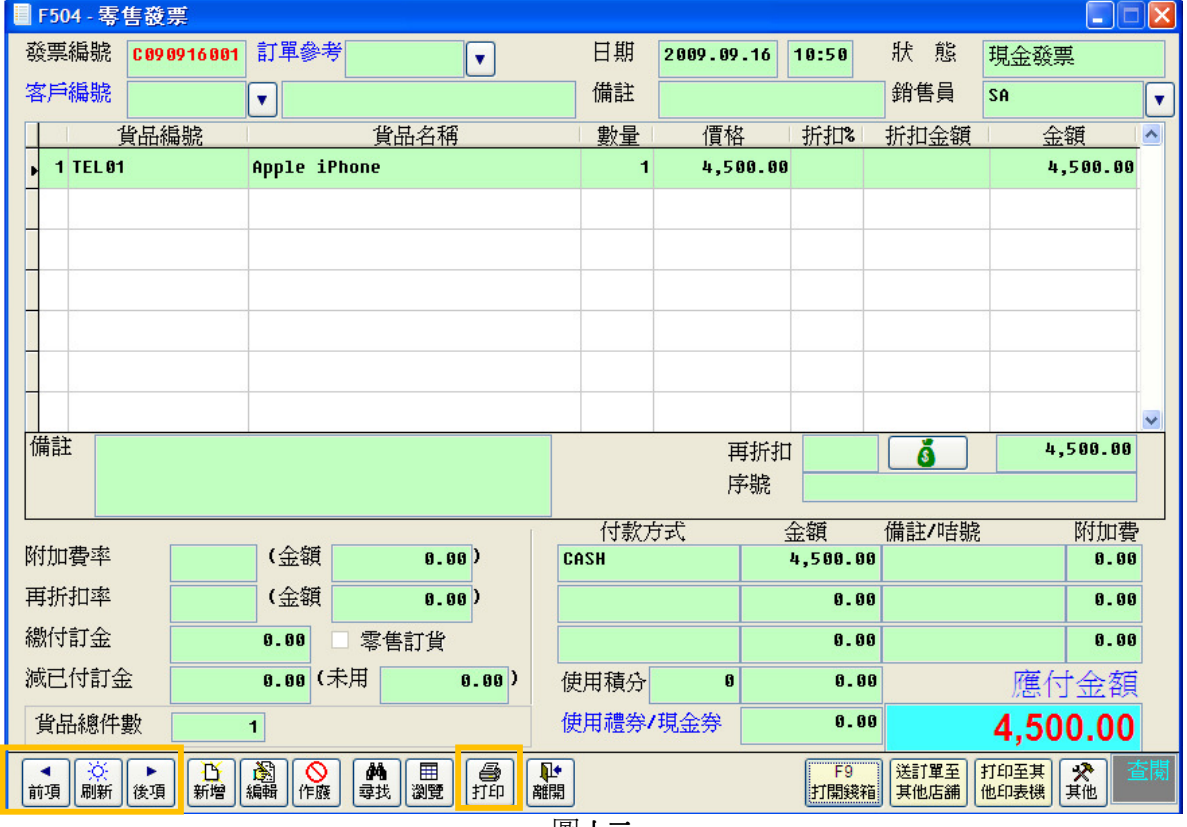

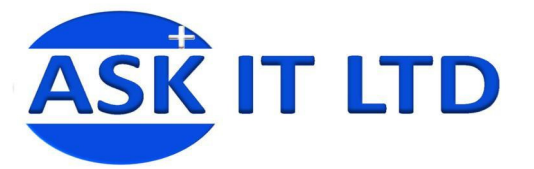

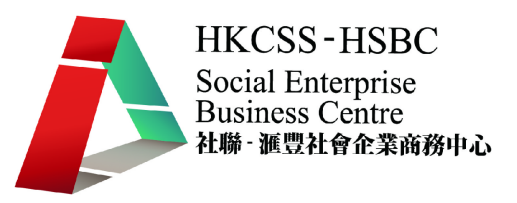

# 練習一發票製作

周小福是一間零售店舖的新店員,他正要應付一位客人。這位客人欲購買的貨品如下:

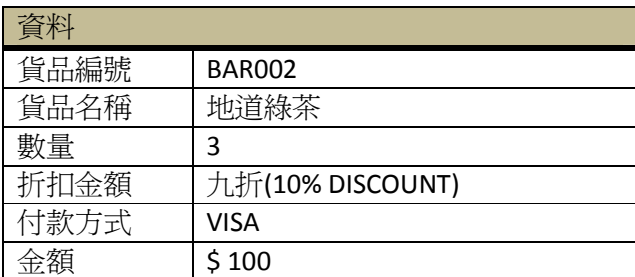

請協助周先生完成並列印發票。

## 四、 零售工作站結算

當店舖營業時間完結後,便需進行每日銷售結算,結算當日之生意額。

#### **1)** 每日之零售工作站結算

要處理每日銷售結算工作,便要進入「門市管理」→「每日銷售結算」

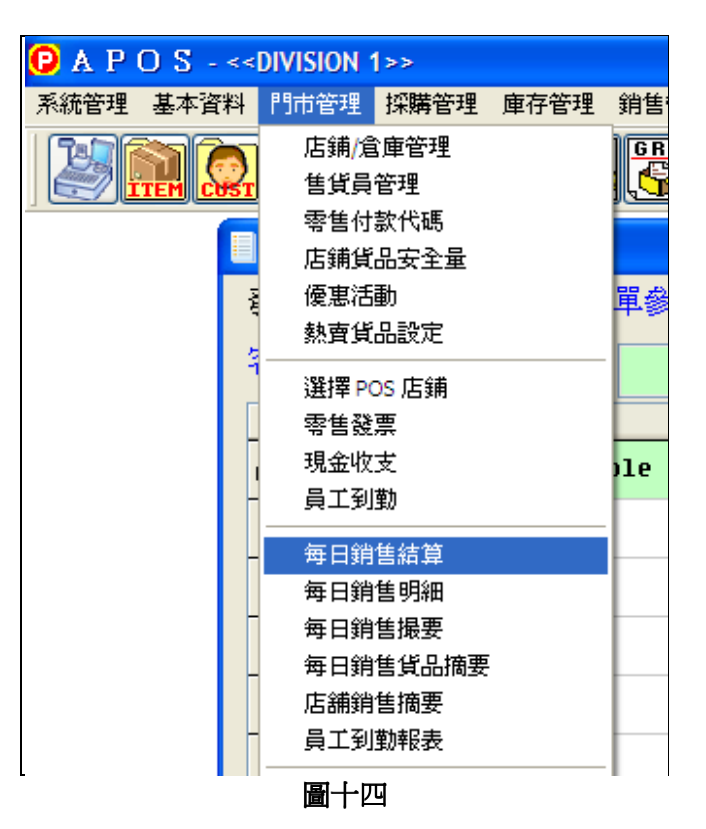

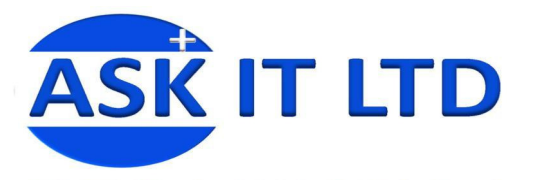

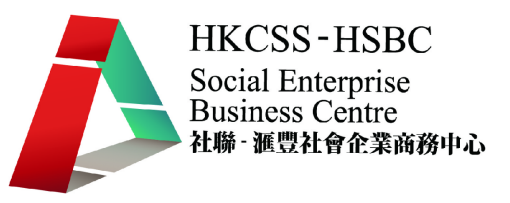

#### $\blacklozenge$ 結算程序

- 一般的零售工作站結算程序如下:
- I. 按下工作站結算按鈕。
- II. 出現工作站銷售時段結算,選擇要結算的零售工作站。
- III. 按下確定。

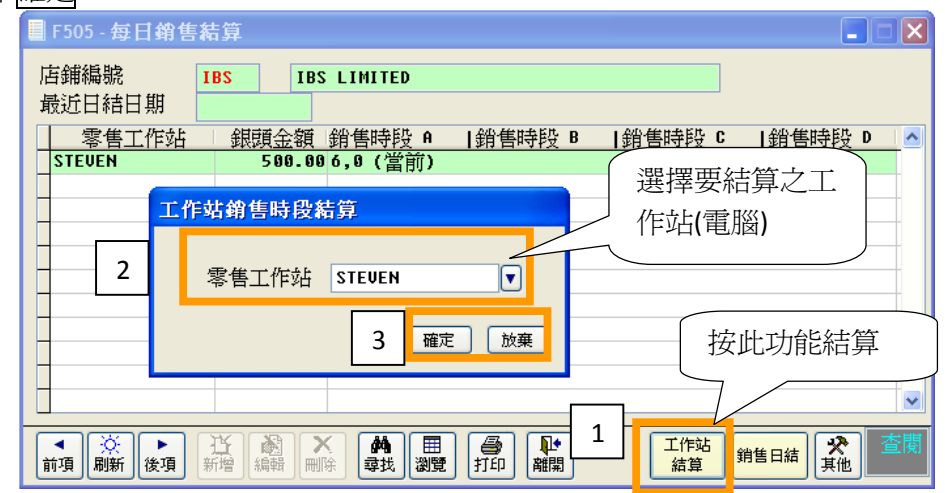

#### 圖十五

- I. 可以先打印銷售摘要進行對數。
- II. 然後便可以進行銷售時段結算,並按 YES。
- III. 最後可以列印出埋數紙。

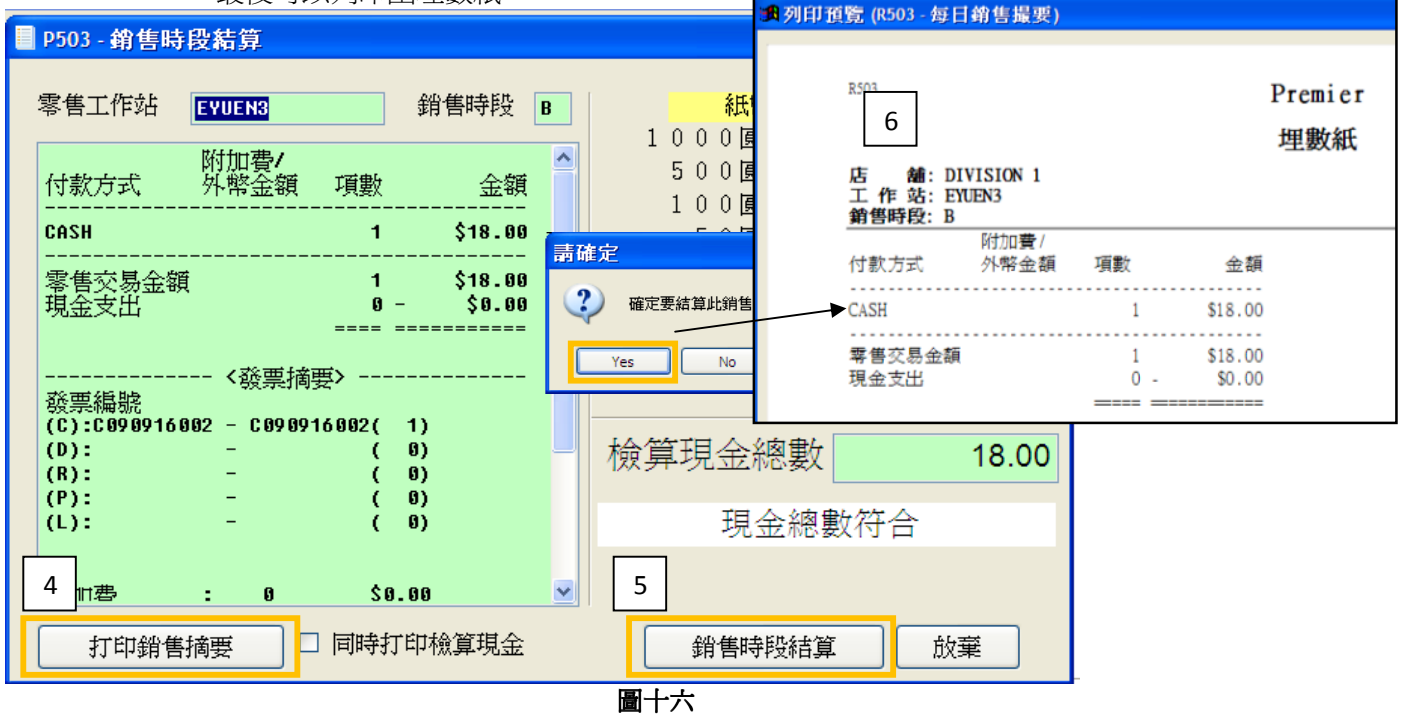

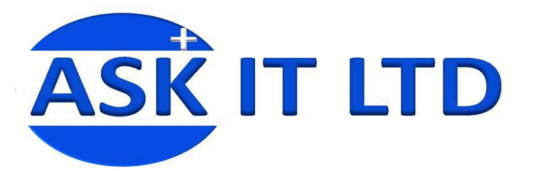

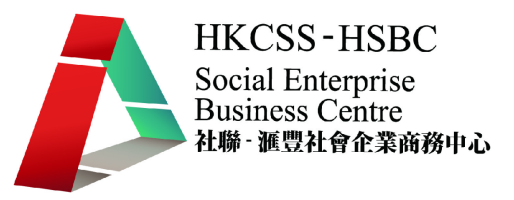

# 練習二結算工作

周小福要和另一位店員換班了,他需要幫助店舖結算他工作時段的銷售額。 請協助周先生完成結算工作,並把結算表列印出來。

# 五、每日銷售日結處理

#### **1)** 每日銷售結算

當完成工作站的銷售結算,便可以進行每日銷售日結來統計每天所有時段及工作站的銷 售情況。日結的一般程序如下:

- I. 先確定所有工作站己完成結算,
- II. 按銷售日結按鈕。
- III. 按 Yes 確定日結。
- IV. 系統生成日結表。

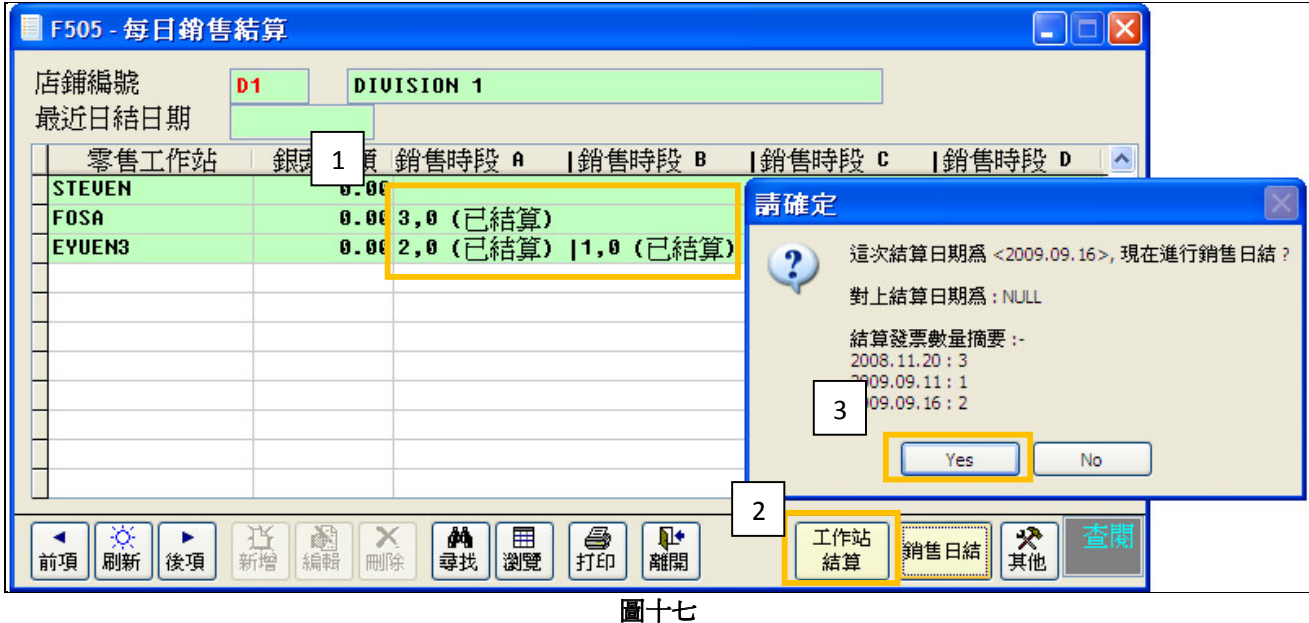

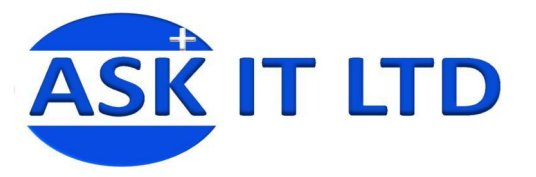

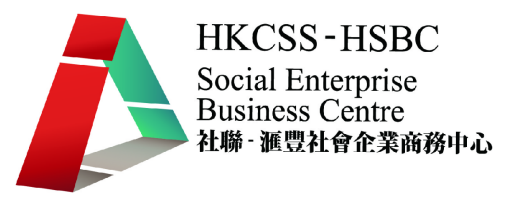

## **2)** 每日銷售明細報表

零售管理內有不同之銷售報表,使用者能即時看到銷售情況、生意金額、貨品狀況等。 每日結算後,便可生產「每日銷售明細」供查閱或列印。進入菜單中的「門市管理」→ 「每日銷售結算」。

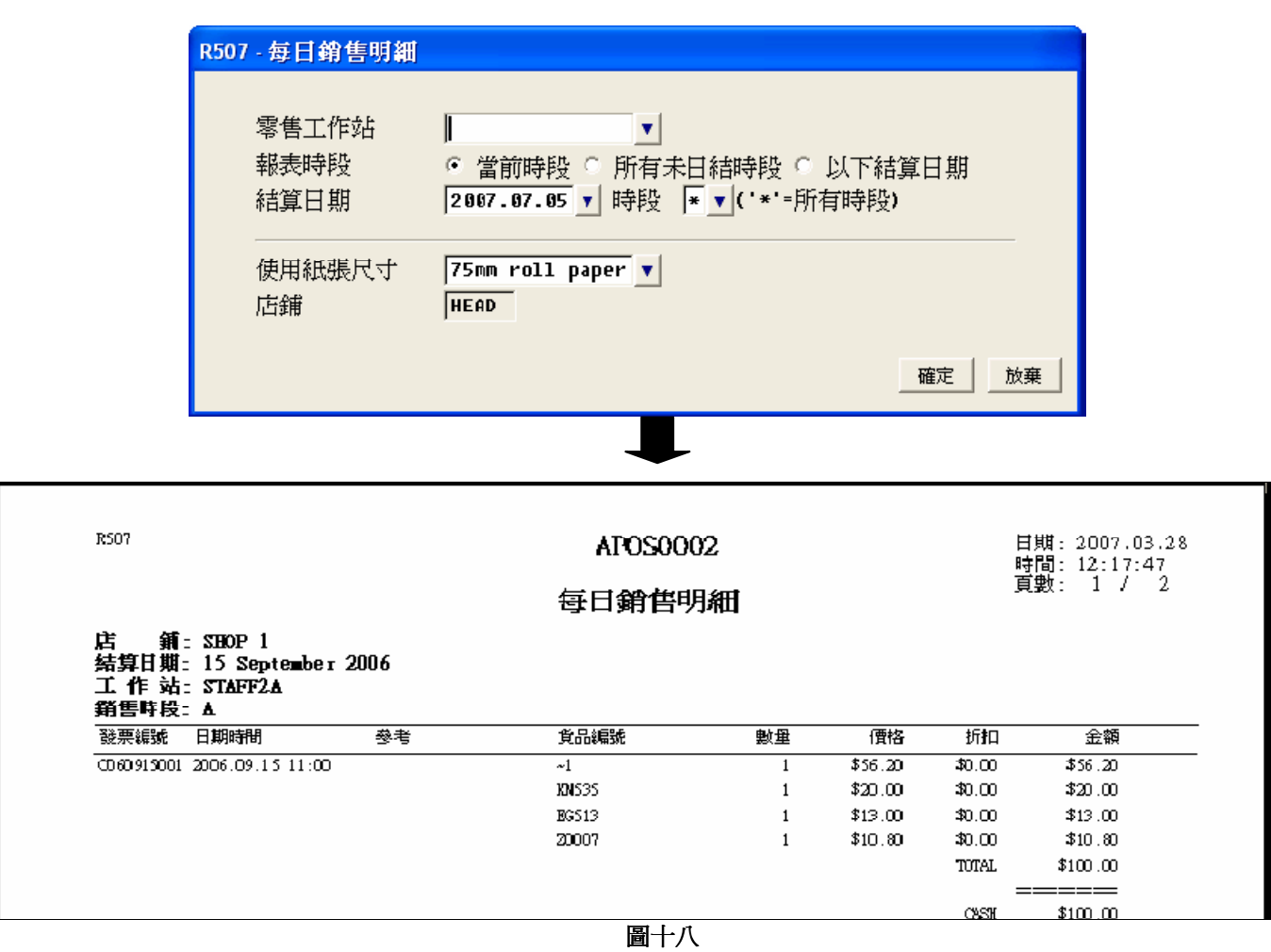

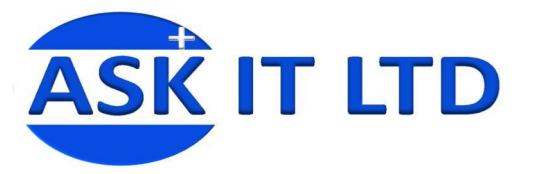

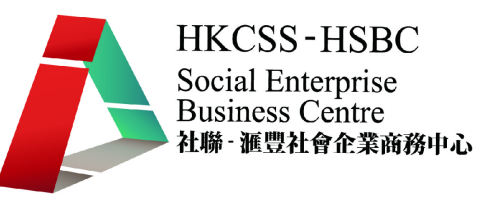

## **3)** 每日銷售撮要報表

每日結算後,便可生產「每日銷售撮要」供查閱或列印。撮要報表簡單匯報了收入金額及 其來源。在菜單中選擇「門市管理」「每日銷售明細」可進行此工作。

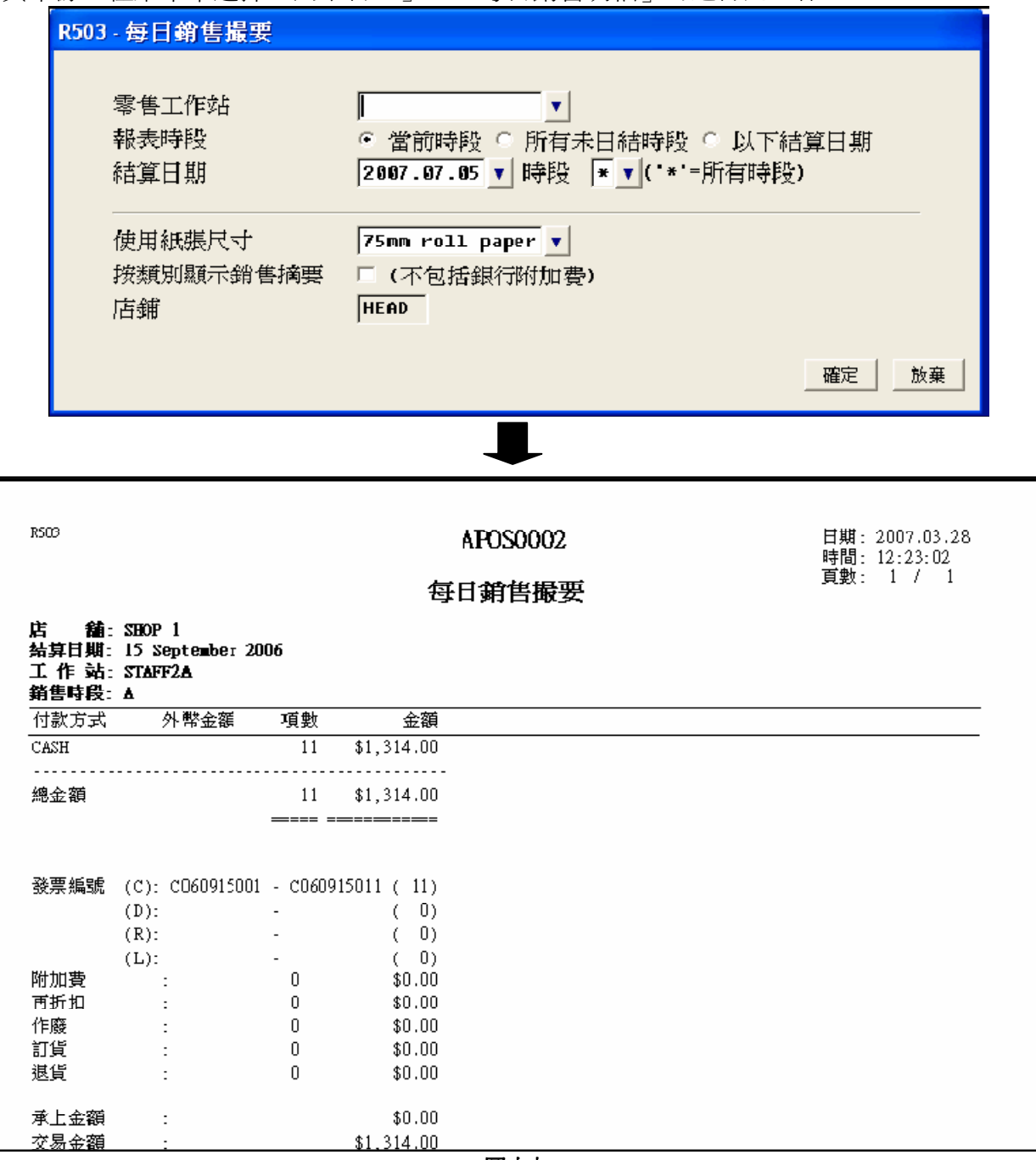

圖十九

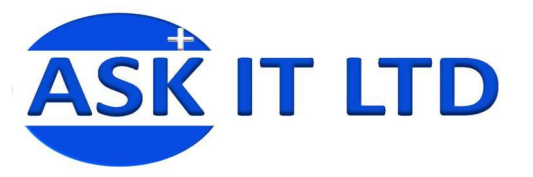

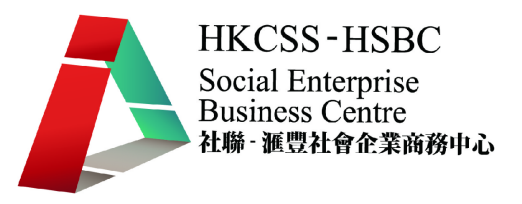

#### **4)** 每日銷售貨品摘要報表

此報表扼要地匯報了貨品銷售、退貨及訂貨的數量,以方便查看熱售貨品、運送訂貨等資料。在 菜單中選擇「門市管理」「每日銷售貨品摘要」。

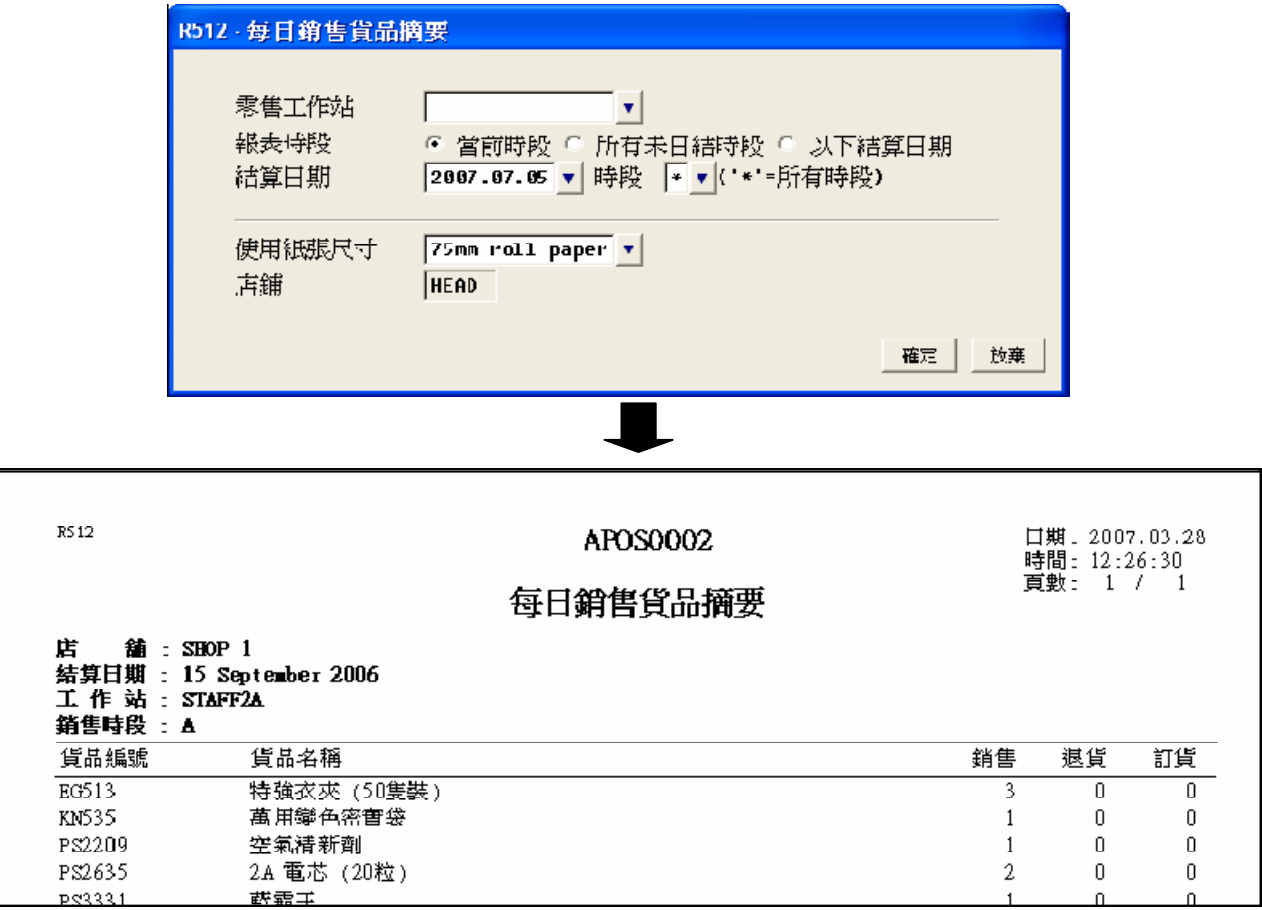

圖二十

# 練習三每日銷售結算

勞力士是周小福的同事,他接替了夜班,完成夜班工作並準備於現在關店。他需要進行每日銷售 的結算,匯報銷售撮要及貨品摘要。

請協助他完成結算工作,並列印出**銷售摘要及貨品摘要報表**。

下堂課題:零售退貨、訂貨、現金收支及商品條碼。

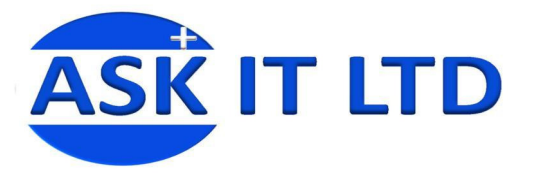

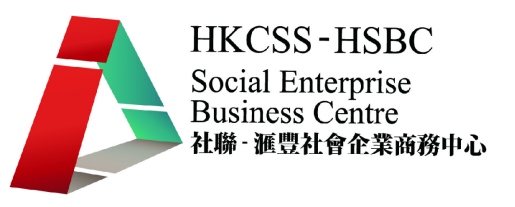

## 六、 貨品數據資料管理

#### **1)** 貨品類別管理

設定貨品類別可將商品分門別類,以利管理及分析使用。另外,在不同範圍的數量時,系 統會取其相對的價錢。貨品類別管理分別有三個層次:

- A) 貨品類別一管理
- B) 貨品類別二管理
- C) 貨品類別三管理

在菜單中選擇「基本資料」 → 「貨品類 別」,然後可以選擇貨品類別一、二或三管 理。 而這三個類別的資料修改都大同小異,通 常只會使用類別一便足夠,類別二和三都是有 進入貨品類別一,便可修改貨品類別的代碼、名 稱、貨品分類(選擇庫存或非庫存)、銷售數量對 應價格等資料。

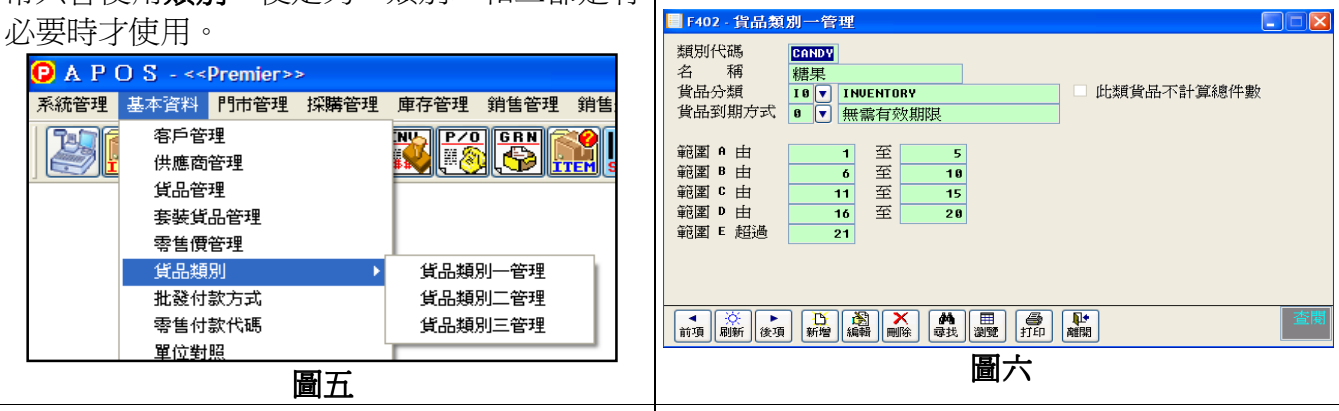

進入貨品類品二,便可設定類別二的類別代 碼,屬於那個類別和名稱。

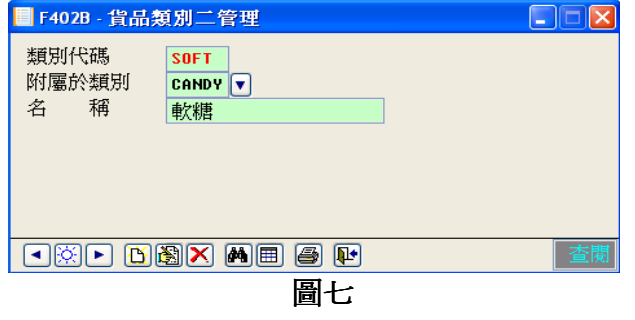

進入貨品類品三,便可以設定類別三的類別代 碼,屬於類別一或類別二和名稱。

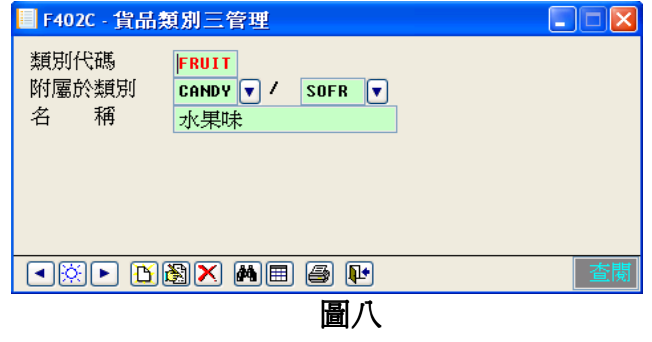

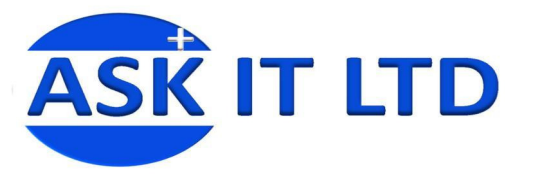

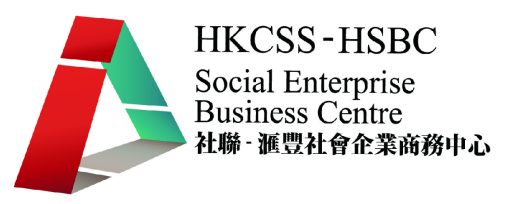

# **2)** 貨品基本資料

選擇「基本資料」→「貨品管理」(或 **htm**j),會開出貨品管理的視窗(如圖七)。 附錄一含有貨品管理中可輸入的資料欄及其功能。

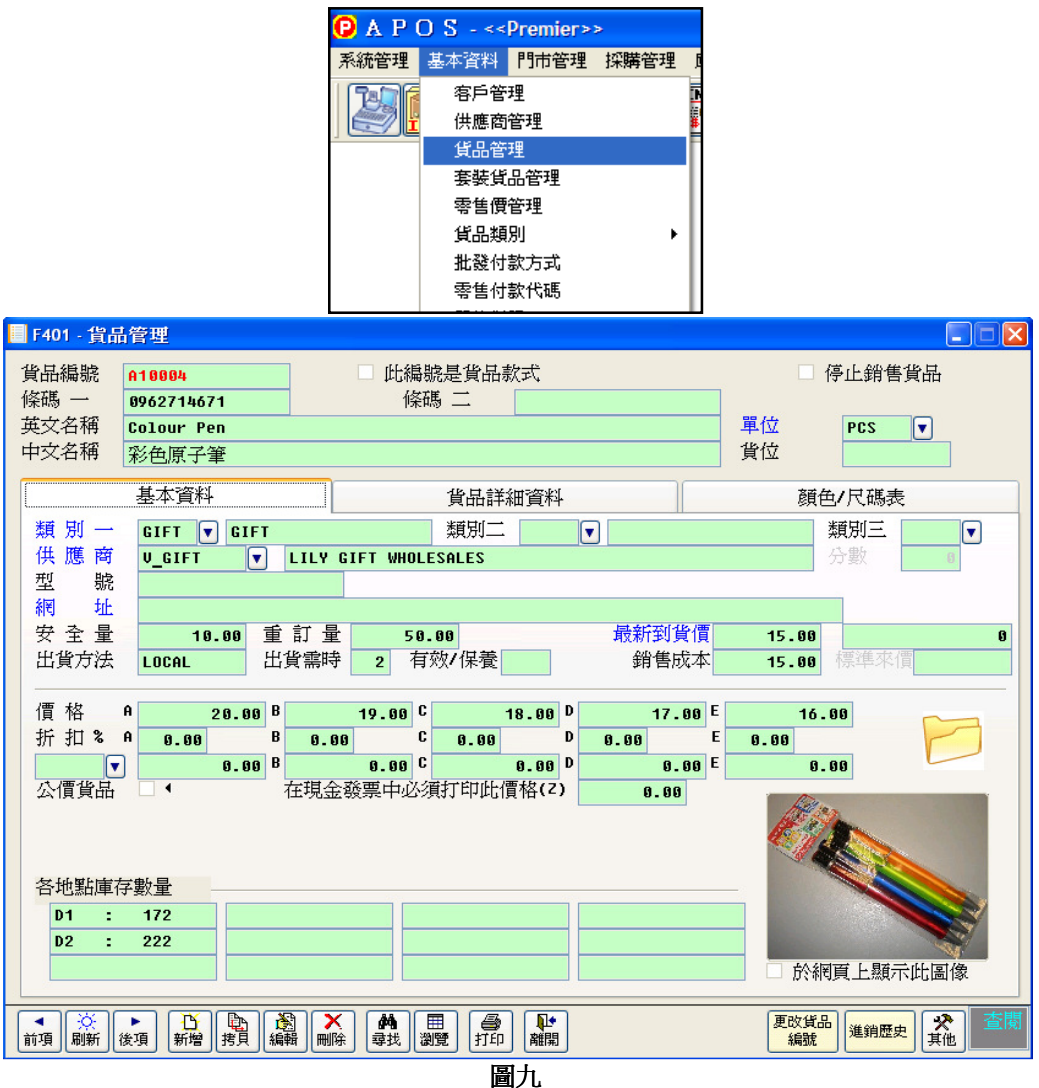

系統可以匯入 Excel 格式的文件,並提供模板方便作大量數據輸入。 位置:「系統」→「匯入資料」→匯入貨品主文件

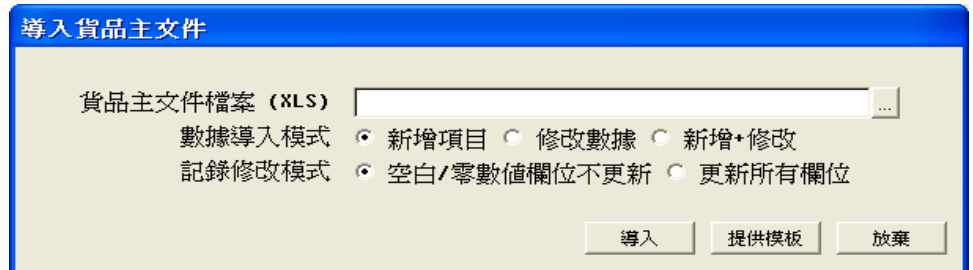

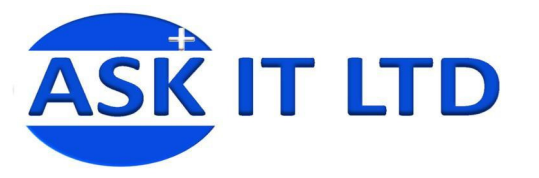

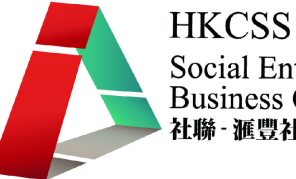

 $\overline{\phantom{a}}$ 

- **3)** 貨品條碼製作
	- 條碼列印方法一
		- 1) 可以於「採購管理」→「貨品條碼貼紙」內選取要列印之貨品標籤。

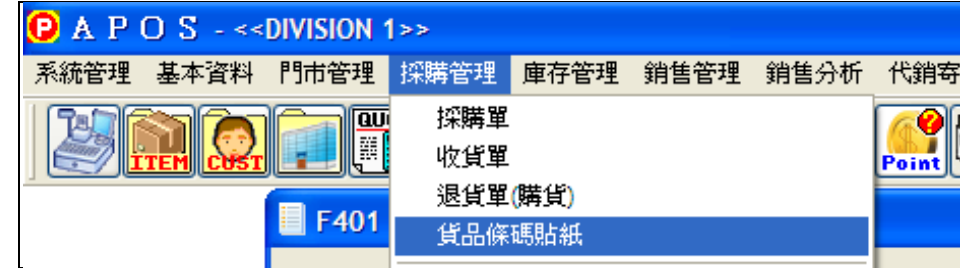

 $\blacksquare$ 

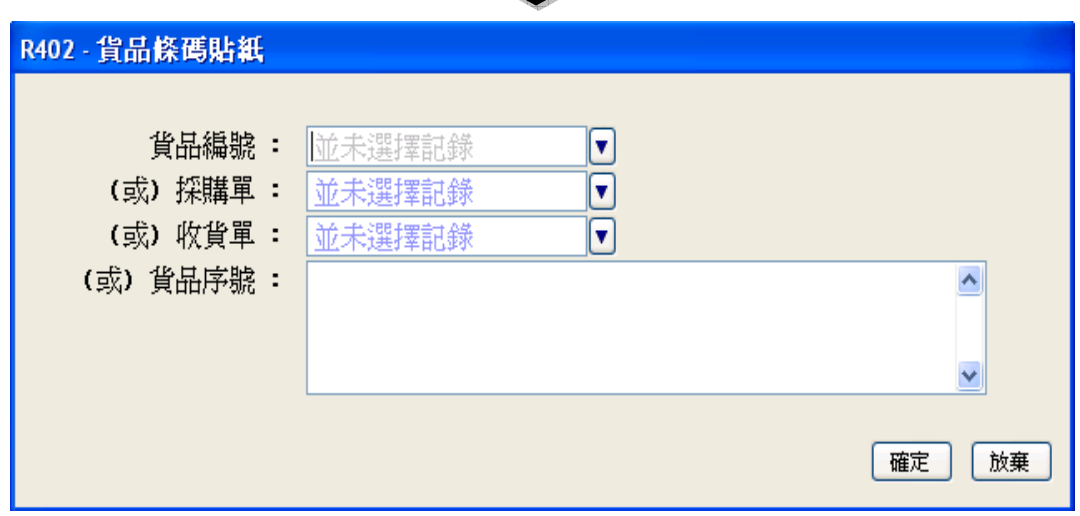

圖十

2) 選擇好後並按確定,會出現下圖,然後選擇所需列印的貨品、設定貼紙尺寸等等, 便可進行列印。

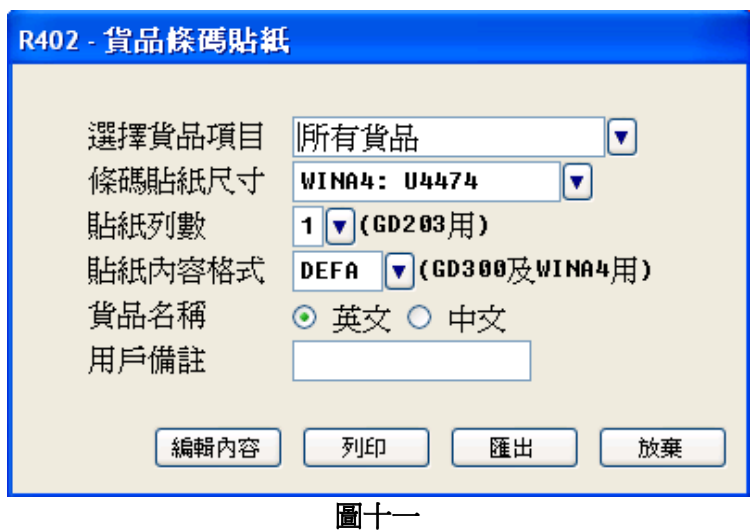

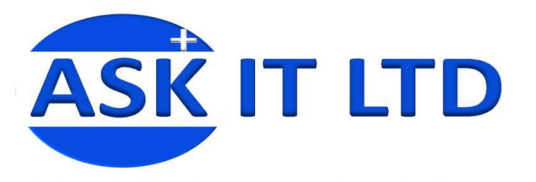

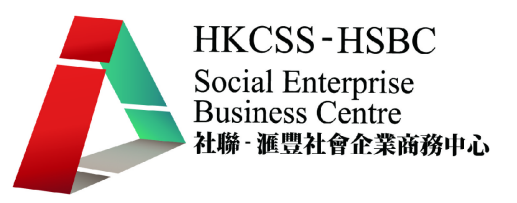

• 條碼列印方法二

當完成「收貨單」後,用戶可於收貨單之列印功能中列印貨品標籤,並選擇 4. 條碼貼 紙。

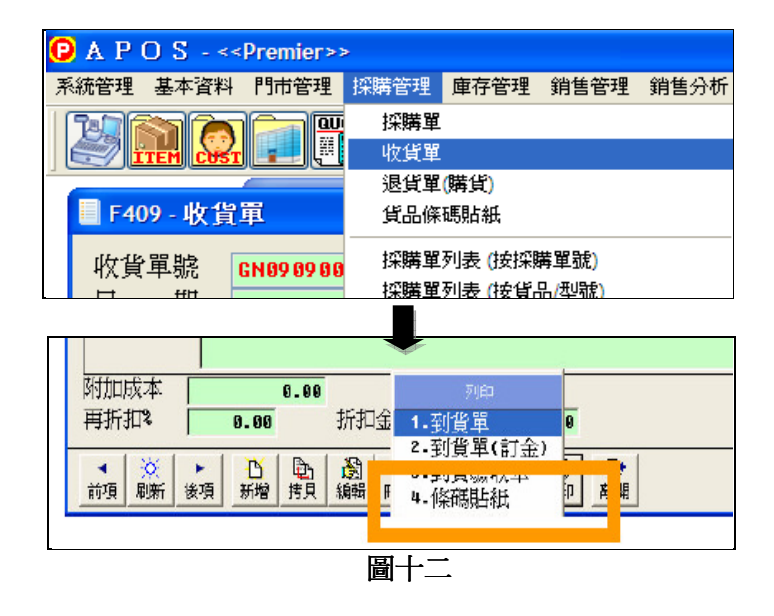

#### • 條碼列印方法三

在「貨品主文件」中,用戶同樣可在列印功能中列印貨品標籤。

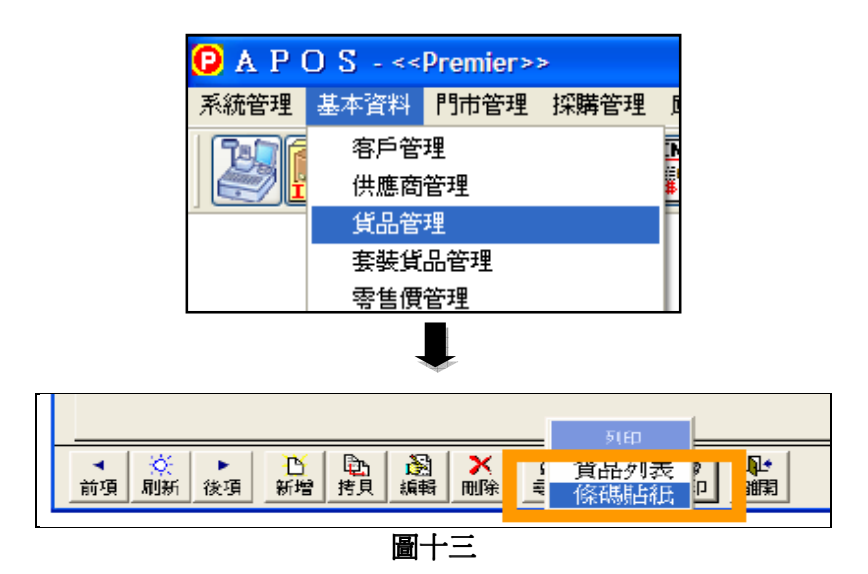

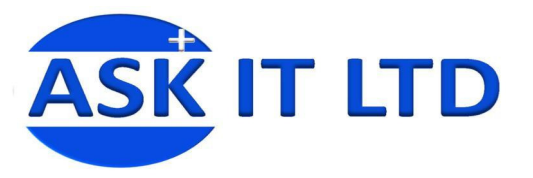

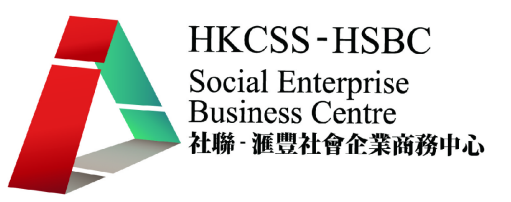

## **4)** 貨品目錄

這個功能可以將所有或多項貨品的資料製作成目錄,以便店員或客人檢視。 在菜單中選擇「基本資料」→「貨品管理」,然後在底下的工具列選列印→貨品目錄。

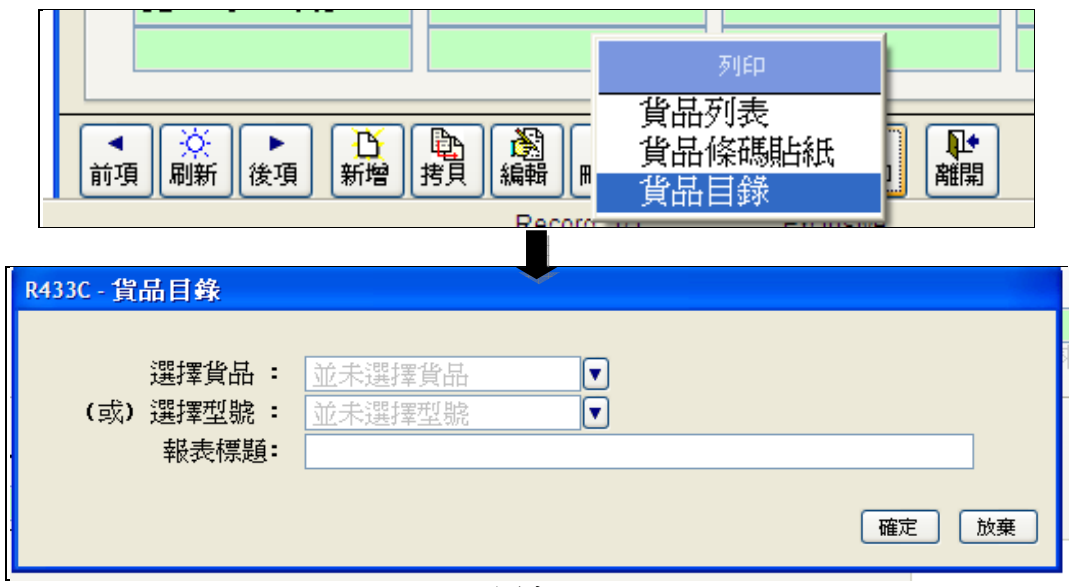

圖十四

以下便是貨品目錄的列印預覽。

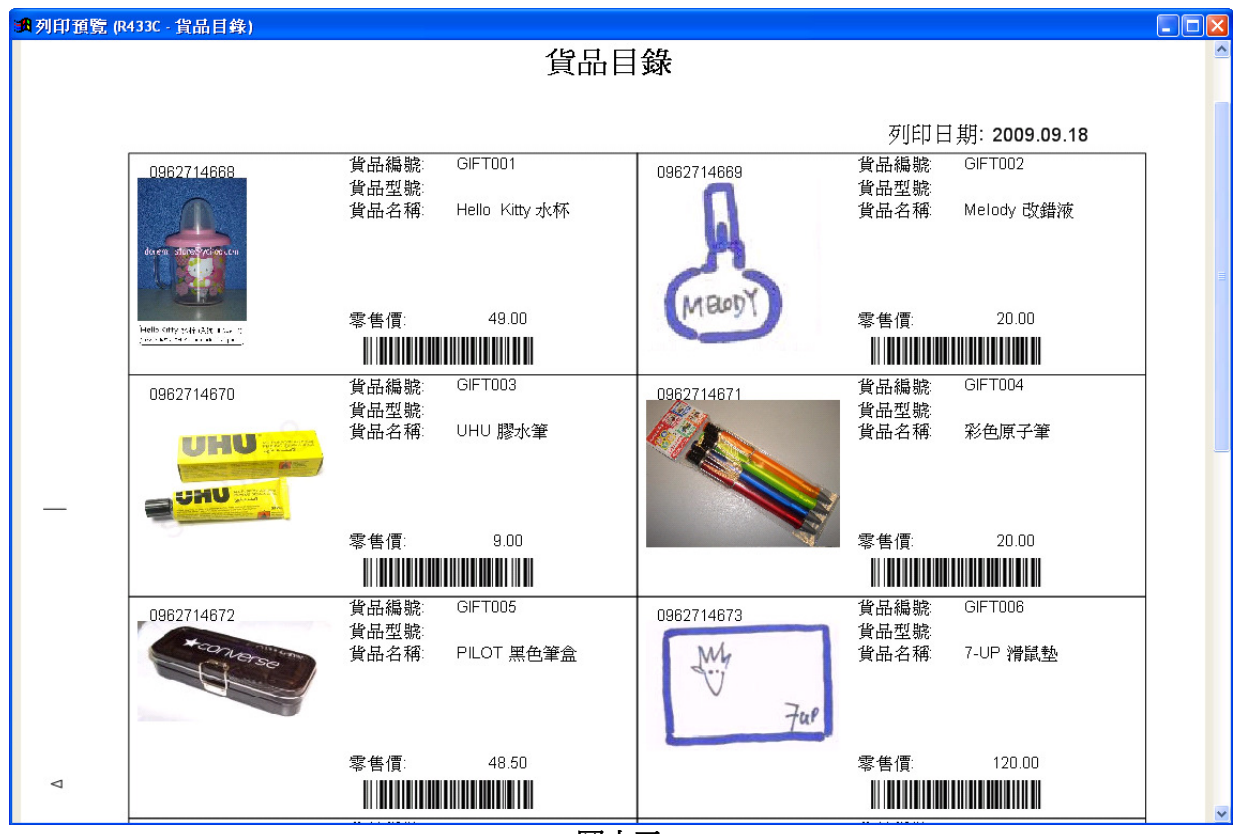

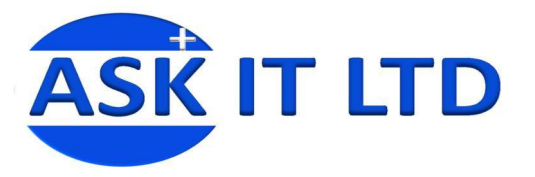

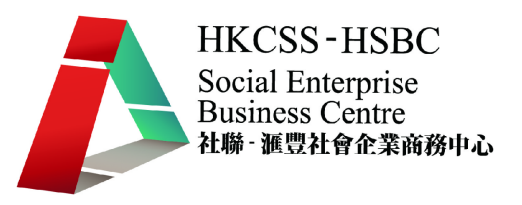

# 練習四貨品管理

"紙"日可待有限公司是一間剛成立的紙張批發及零售公司,公司創辦人陳大文引入了 APOS 系統, 並希望利用系統功能幫助業務發展。

現在陳老闆要求先製作好貨品目錄,詳細資料如下:

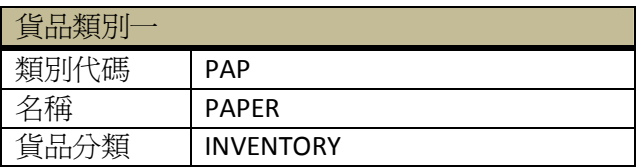

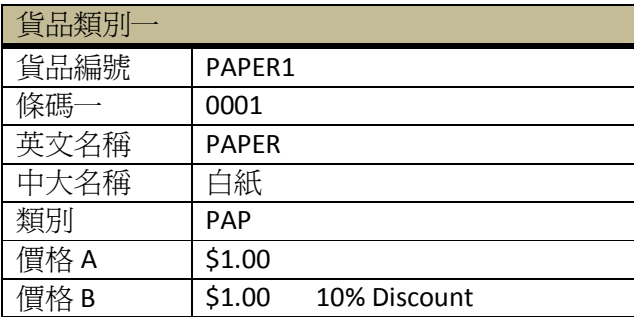

請協助陳先生完成並列印上述貨品資料。

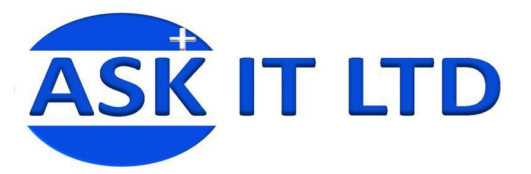

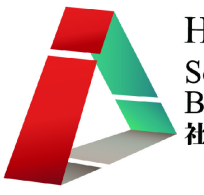

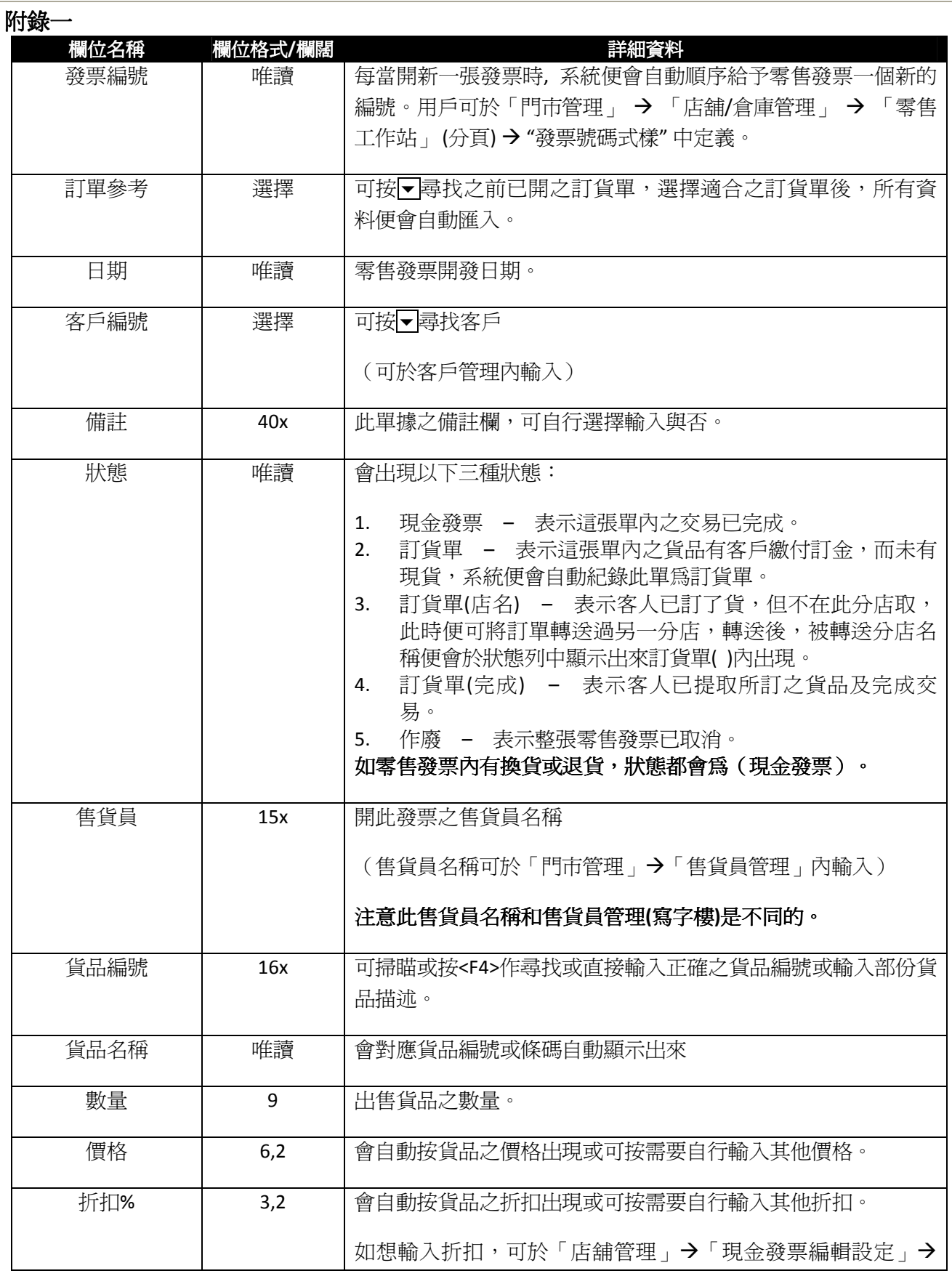

版權所有 轉載必究 頁 **22** / **27**

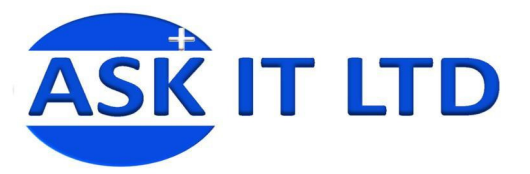

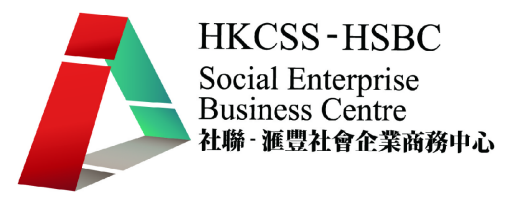

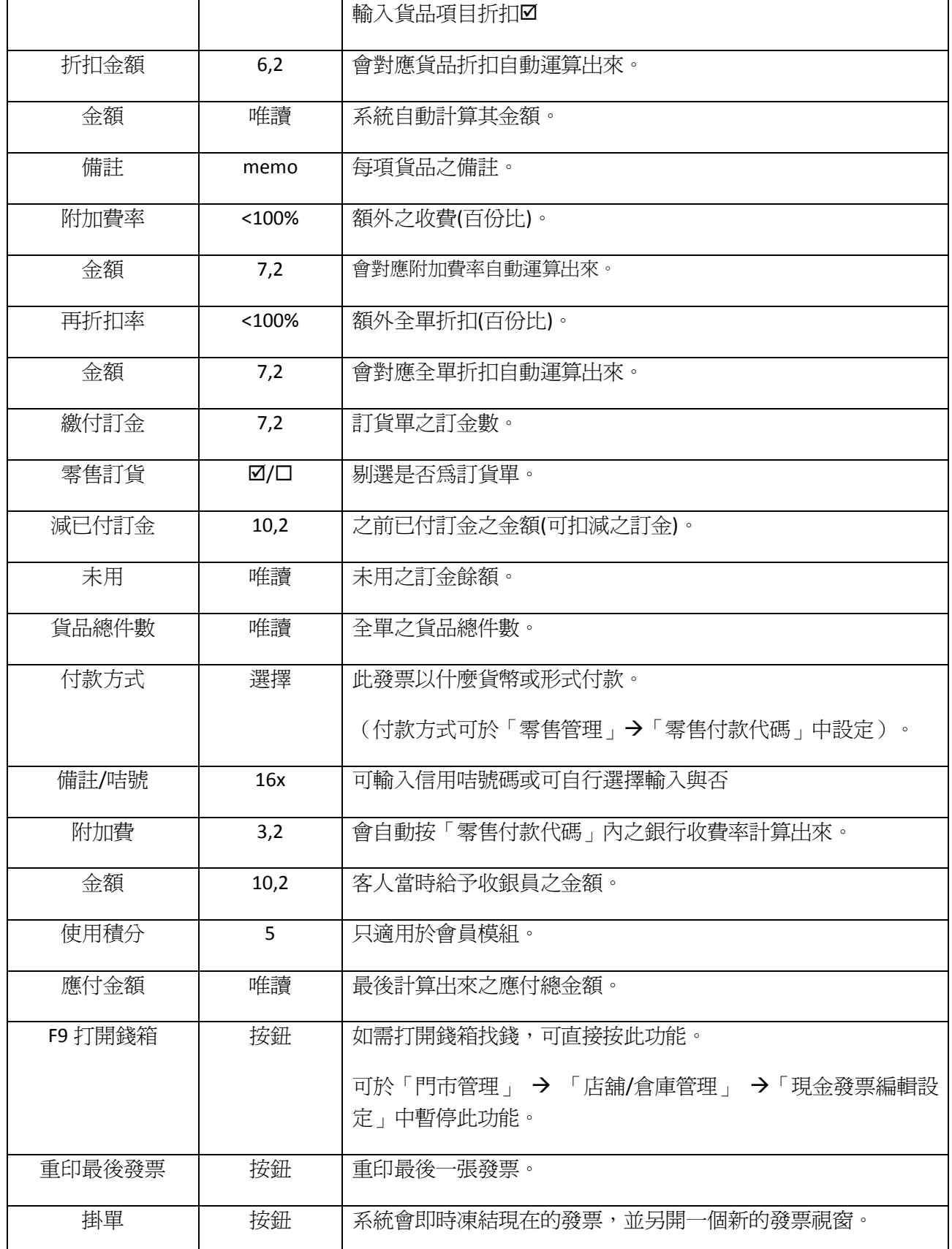

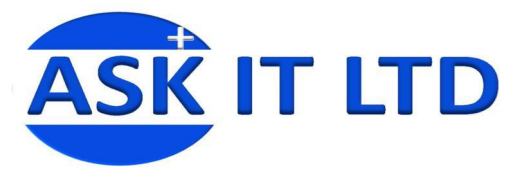

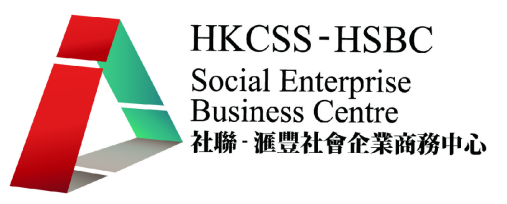

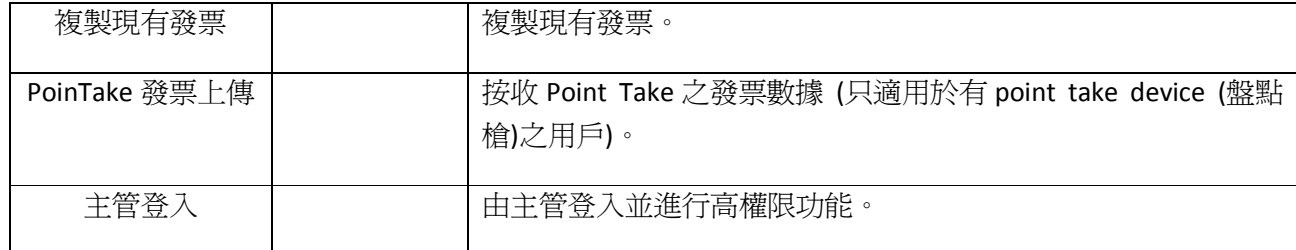

#### 附錄二

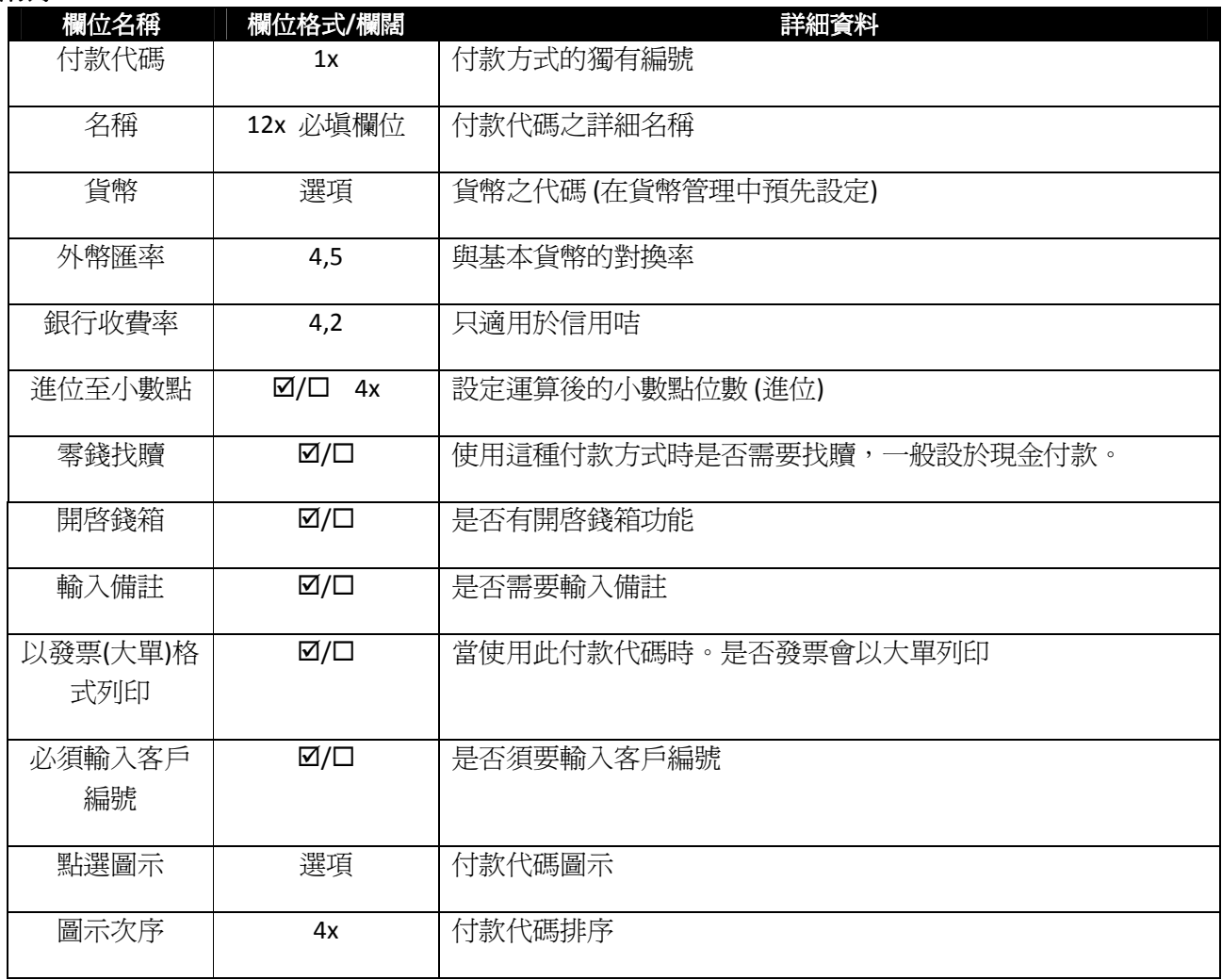

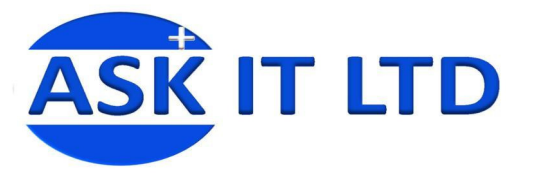

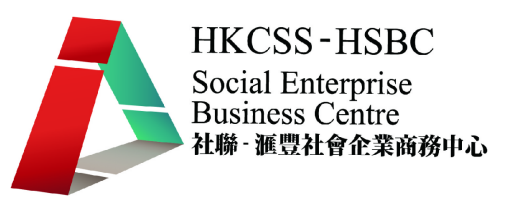

# 附錄三 貨品基本資料

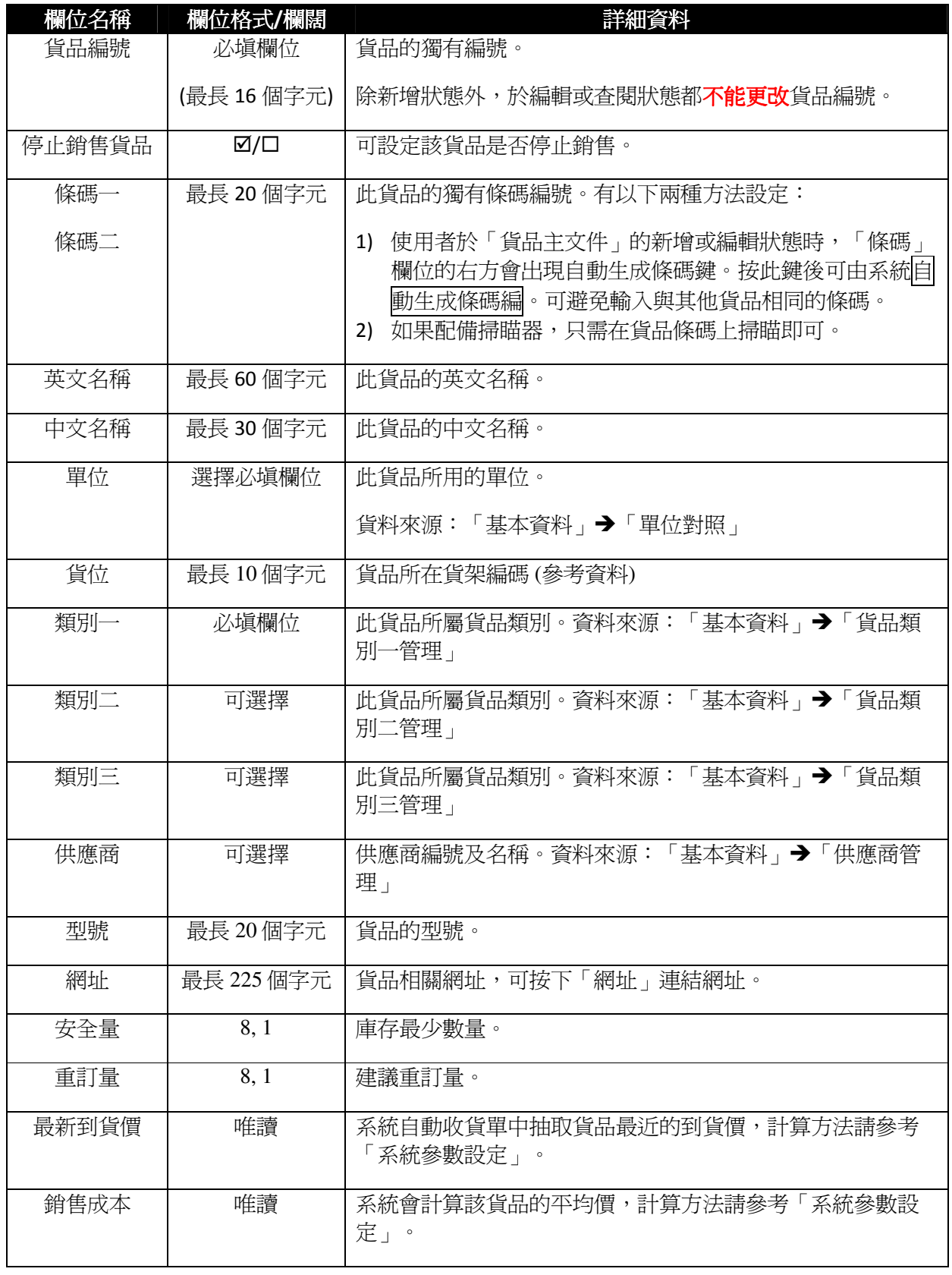

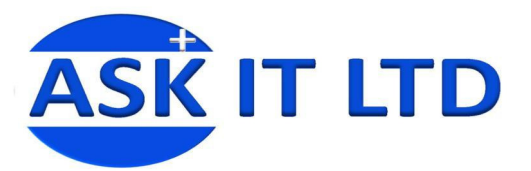

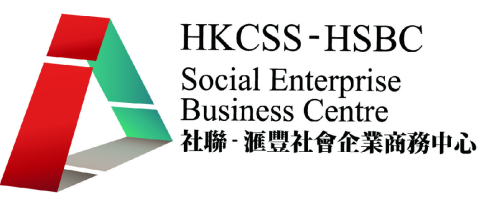

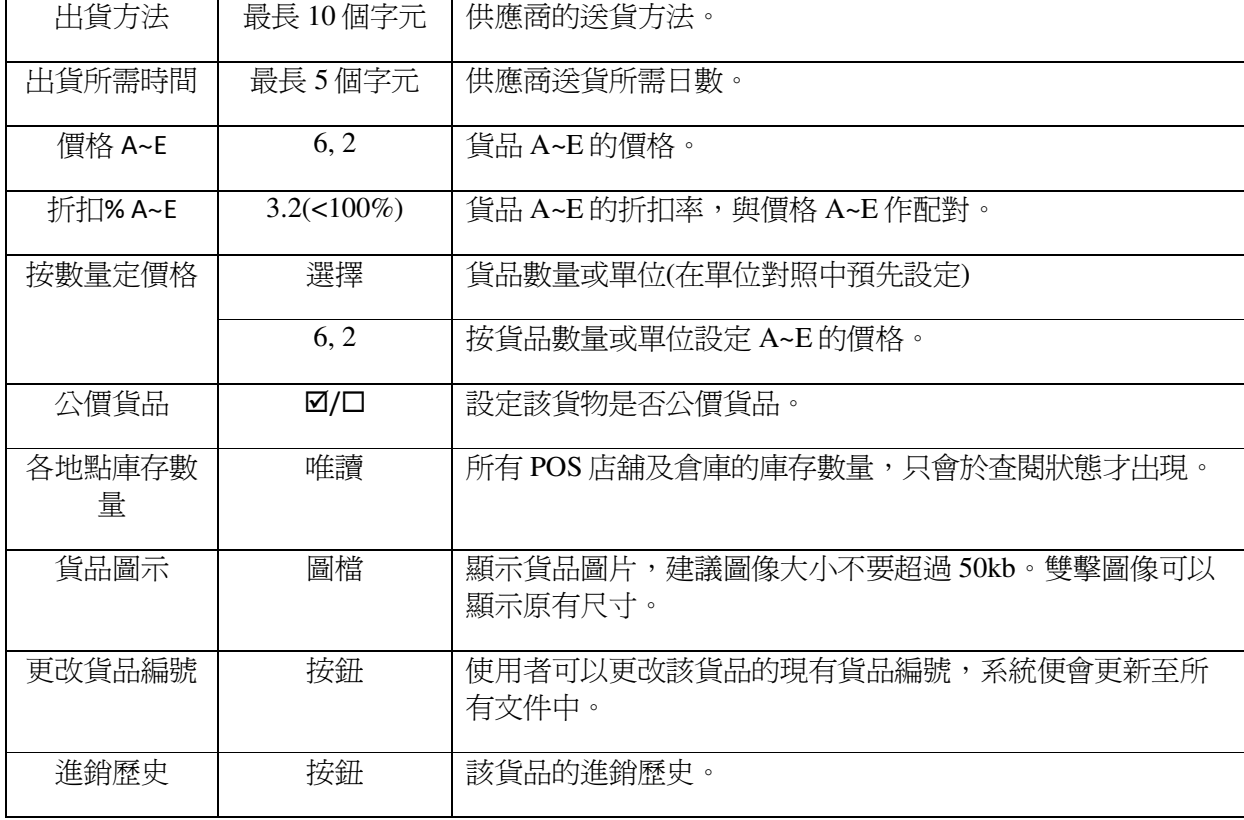

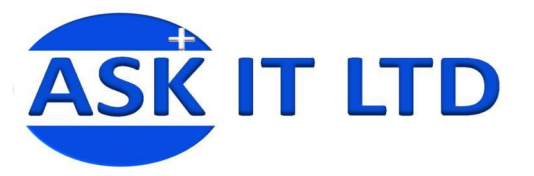

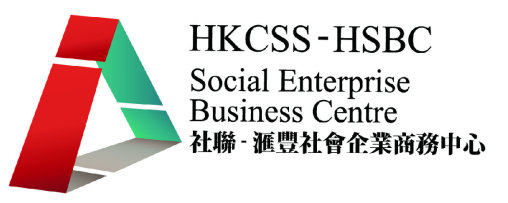

#### 附錄四匯入資料

除了從系統中直接輸入資料外,也可以把在 Excel 輸入好的資料匯入系統中。 在選單中選取「系統管理」「匯入資料」,便可匯入不同文件的資料。

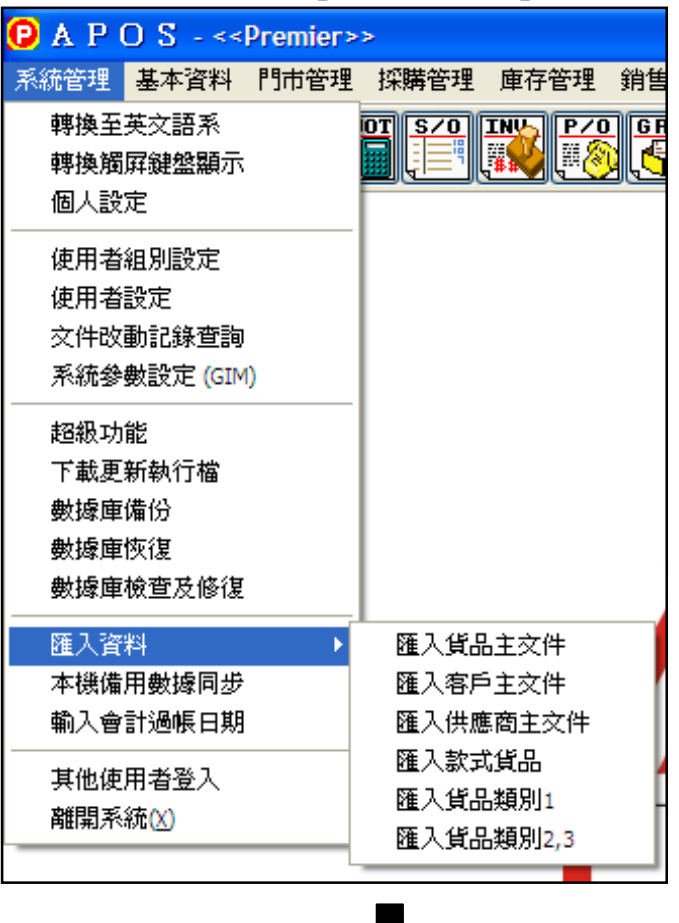

H.

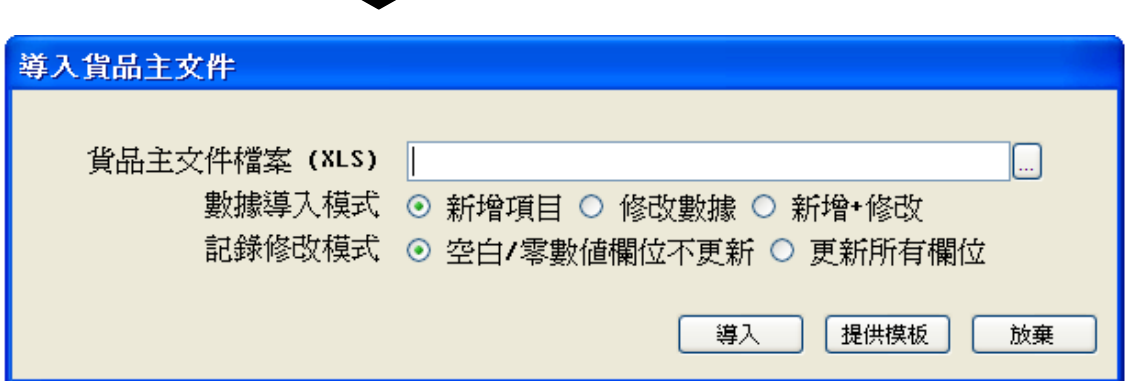